# **Діаграма Ганта – що це, як побудувати в Excel**

### Slide title

Створюємо таблицю Побудова гістограми

**3** Click to add Title

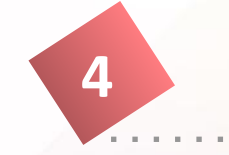

**1**

**2**

### **4** Click to add Title

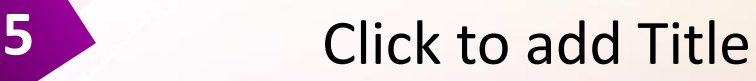

Діаграма Gantt Diagram названа на честь американського інженера і експерта в області менеджменту Генрі Ганта. Подібний вид графіка з'явився на початку минулого століття в 1910 році. Вона являє собою горизонтальні лінії, які демонструє проект, розібраний на складові, наприклад, дата початку і закінчення відпустки. При цьому вона допомагає здійснити контроль за поставленими завданнями точно по часу, відведеного на їх виконання.

### **Створюємо таблицю**

Для початку необхідний **створити новий проект**, де потрібно ввести параметри нової таблиці. В кожної окремої рядку необхідно побудувати чітко структурований робочий план, при цьому вказавши початкову і кінцеву дату проекту, а також його тривалість.

Таким чином потрібно вказати наступні пункти:

- Task (завдання);
- Start Date (дата);
- End Date (дата закінчення);
- Duration (тривалість).

В нашому випадку буде використовуватися графік розробки програмного забезпечення. Для цього буде вказана наступна інформація «Завдання», «Start Date» (початок), «End Date» (закінчення) і «Duration» (тривалість).

Проектування 01.01 09.01 8 Створення комп'ютерного коду 10.01 18.01 8

14

Тестування 20.02 27.02 7 Документація 01.03 15.03

Впровадження 17.03 20.03 3

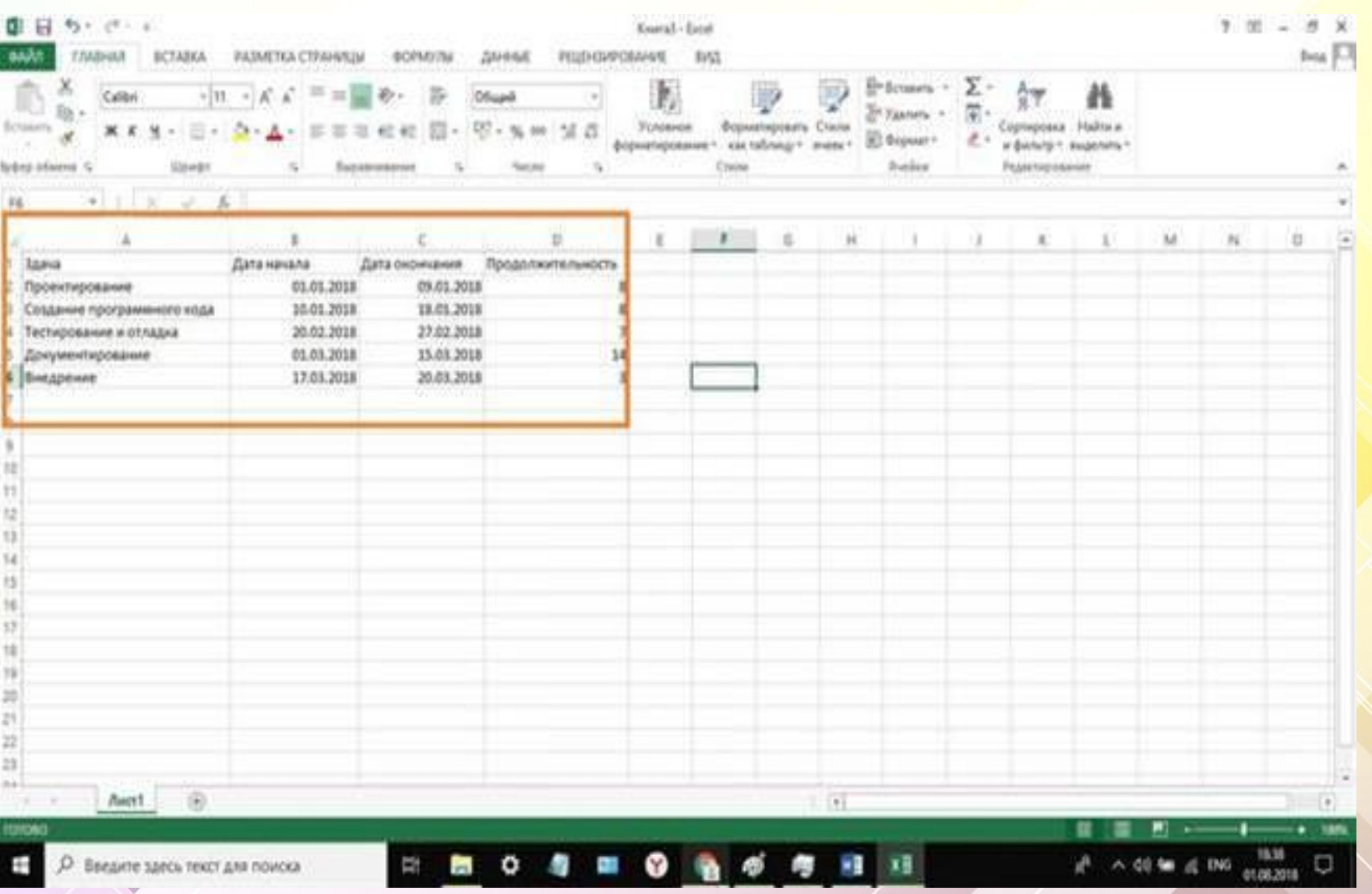

Після того, як потрібна інформація була занесена в таблицю, можна приступити до наступного кроку, створення стовпчастої гістограми.

## **Побудова Гістограми**

#### виділяємо стовпець «Дата початку» разом з заголовком та іншою інформацієюwhich a car

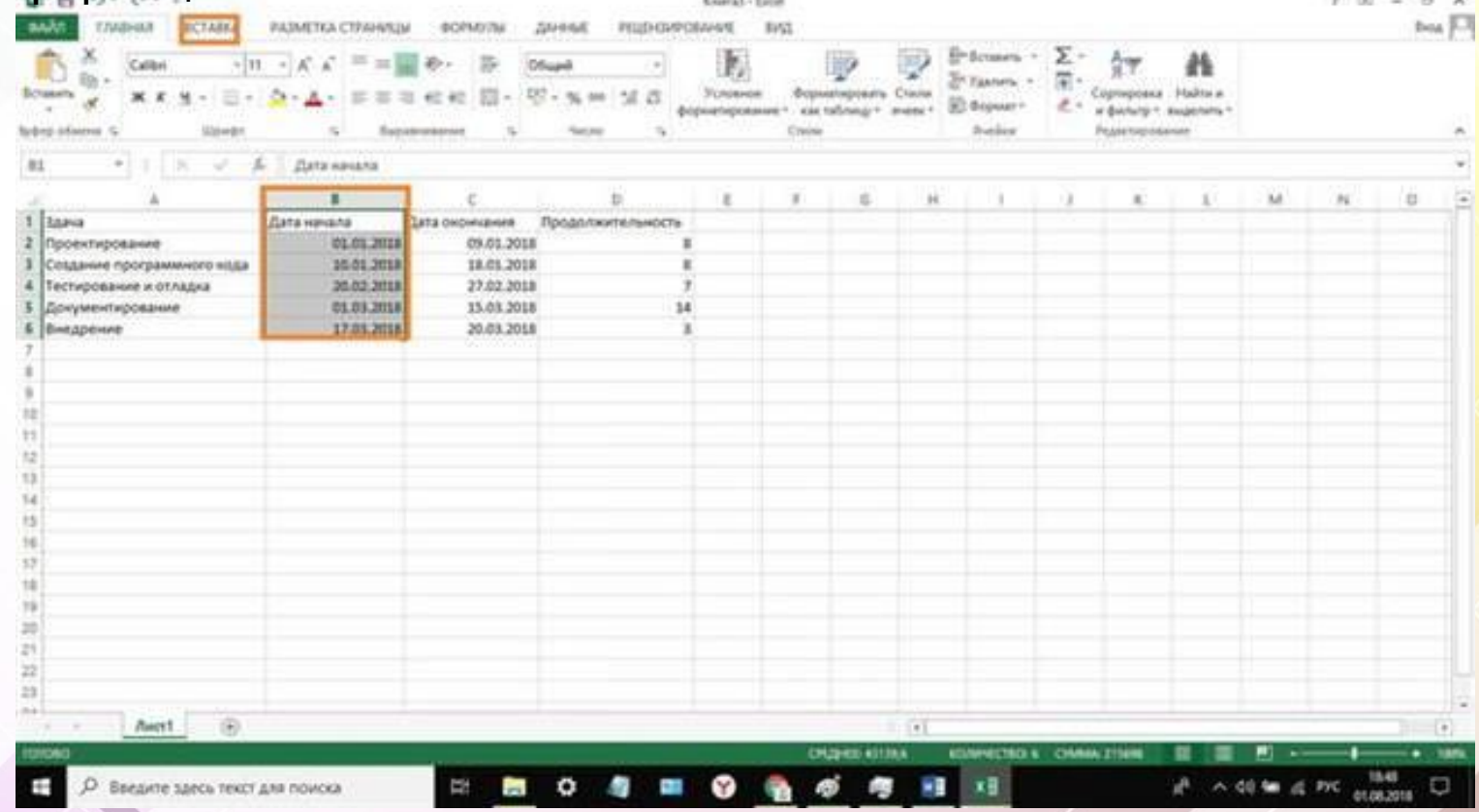

клікаємо по вкладці «Вставка», переходимо до модулю «Діаграми» і вибираємо лінійну. Для кращої візуалізації будемо застосовувати «Об'ємну з накопиченням»;

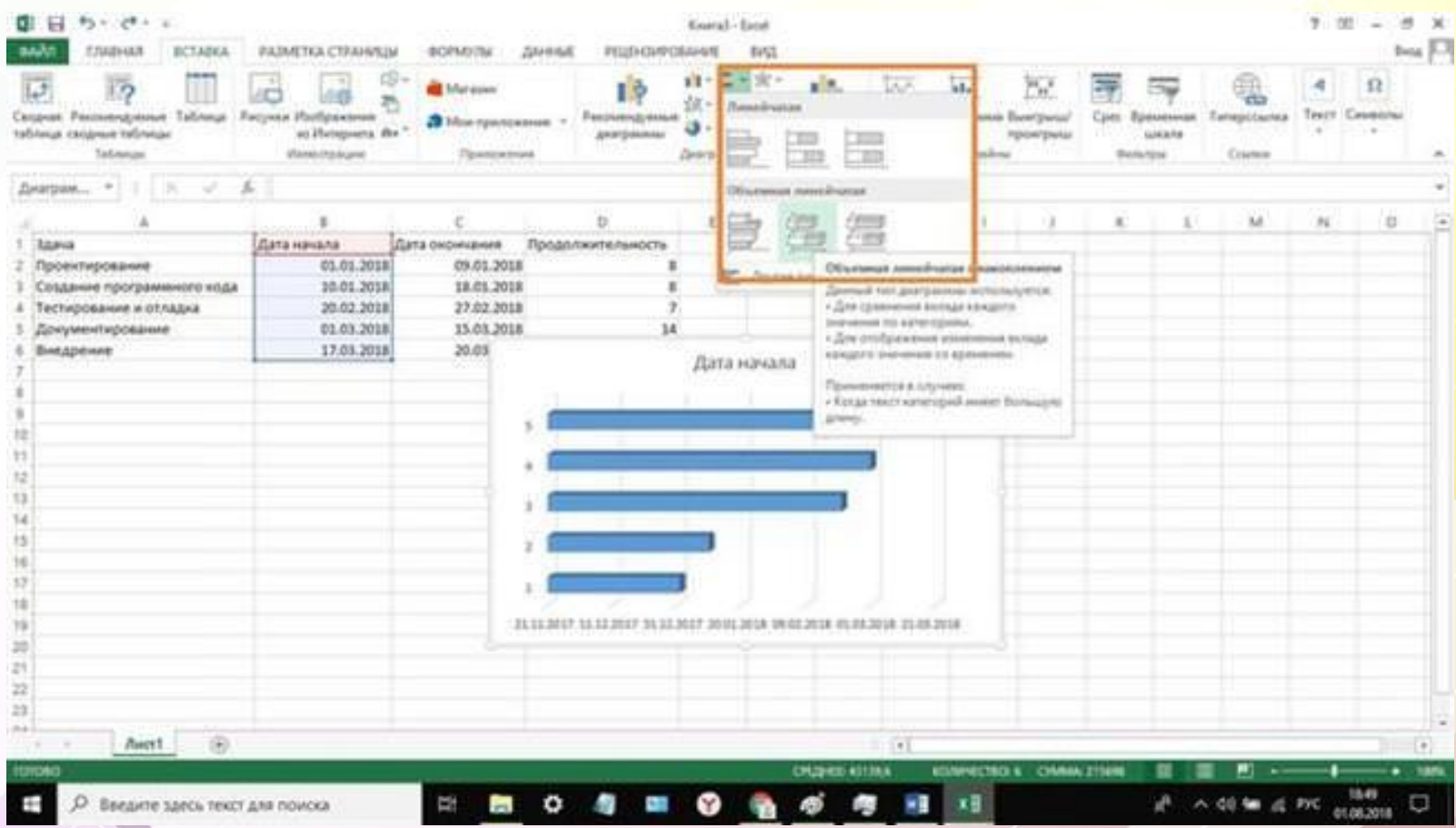

#### після цього поруч із таблицею з'явиться блок з гістограмою

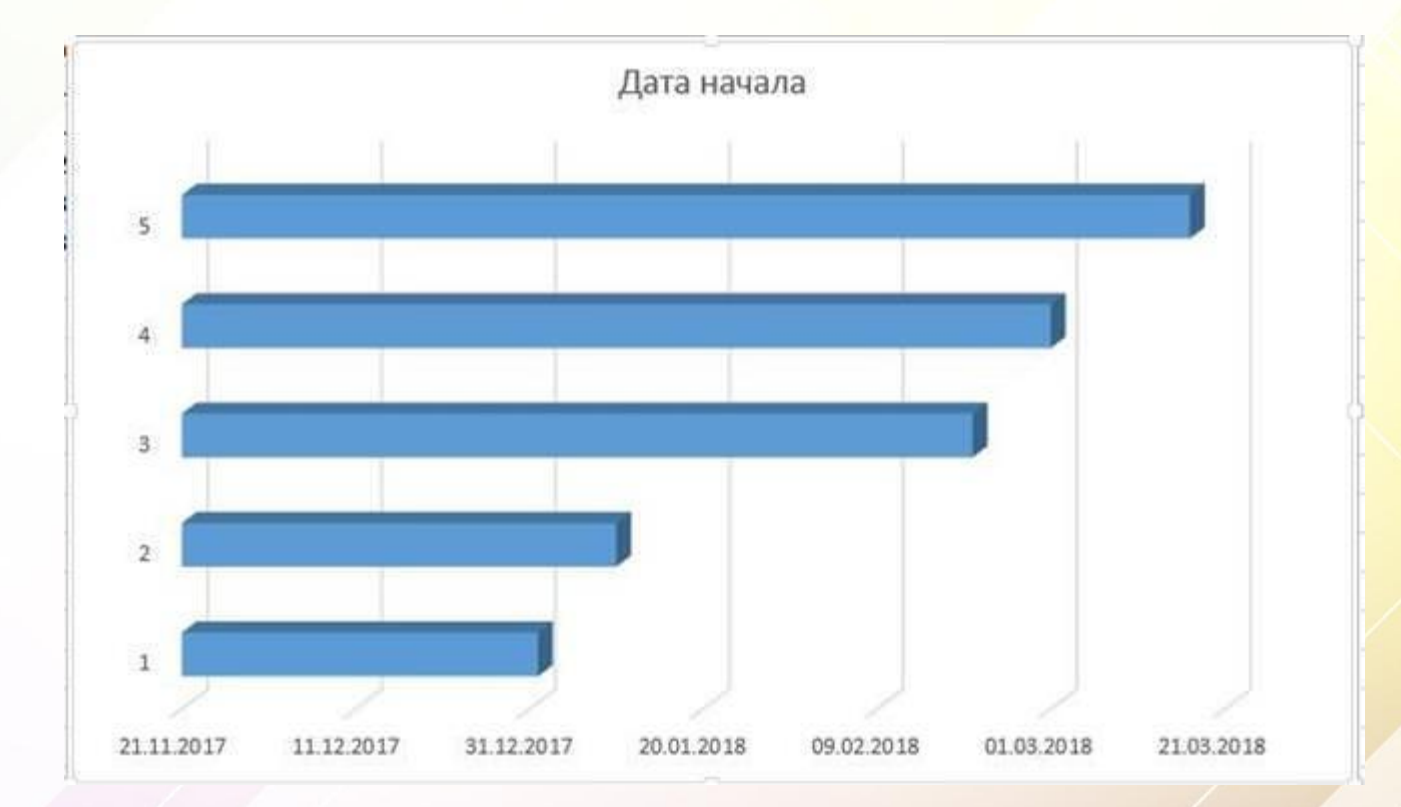

### **Додаємо дату початку**

Додати початкові параметри можна так:

- правої кнопки миші клікаємо по порожньому місцю графіка, шукаємо пункт «**Вибрати дані**»;
- після цього з'явиться нове вікно «Вибір джерела даних»;
- у блоці «**Елементи легенди**» натискаємо «Додати»;
- у рядку «Ім'я ряду» вводимо «Дата початку»;
- клікаємо по іконці «**Значення**»;
- •далі виділяємо потрібний стовпець;
- розкриваємо діалогове вікно і натискаємо «**Ок**».

### **Додаємо тривалість**

Далі до дати початку необхідно **додати новий параметр** – тривалість і зробити це можна наступним чином:

з допомогою ПКМ клікаєм по порожньому місцю в графіку і встановлюємо пункт «**Вибрати дані**»;

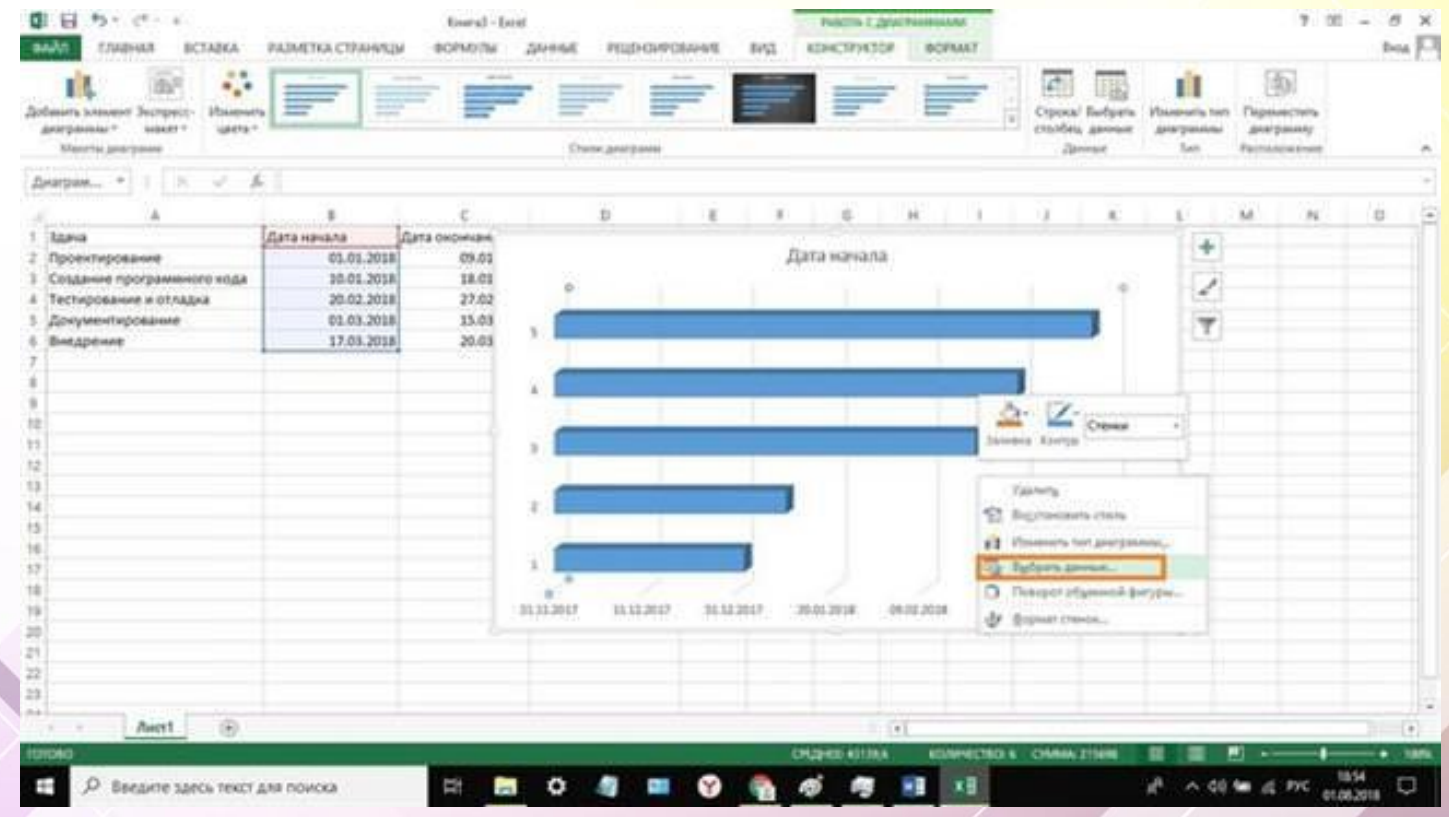

#### після цього з'явиться нове вікно «Вибір джерела даних»;

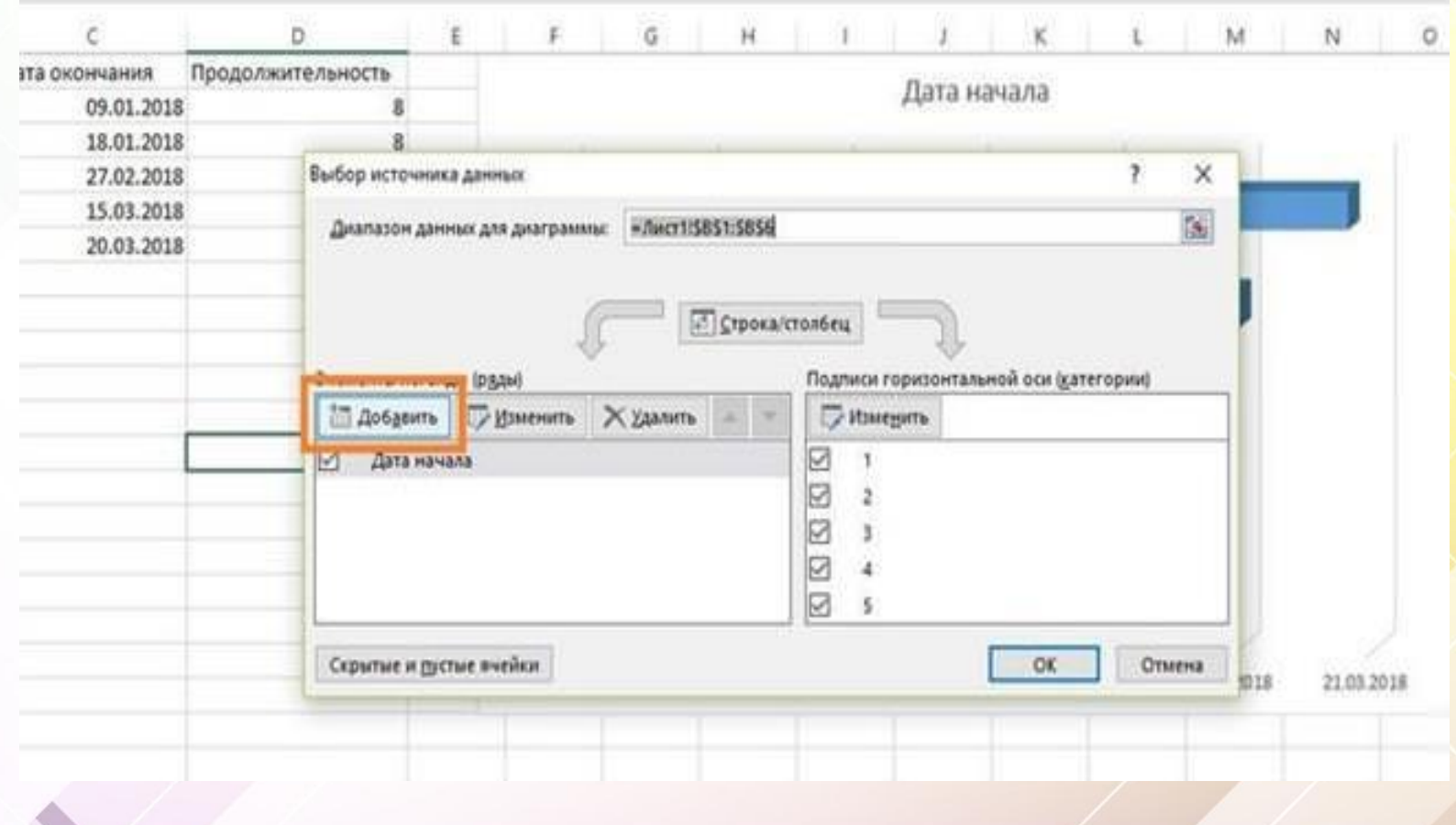

#### у блоці «**Елементи легенди**» знаходимо «Додати»;

з'явиться спливаюче вікно «Зміна ряду» і в рядку «Ім'я ряду» вводимо «Тривалість»;

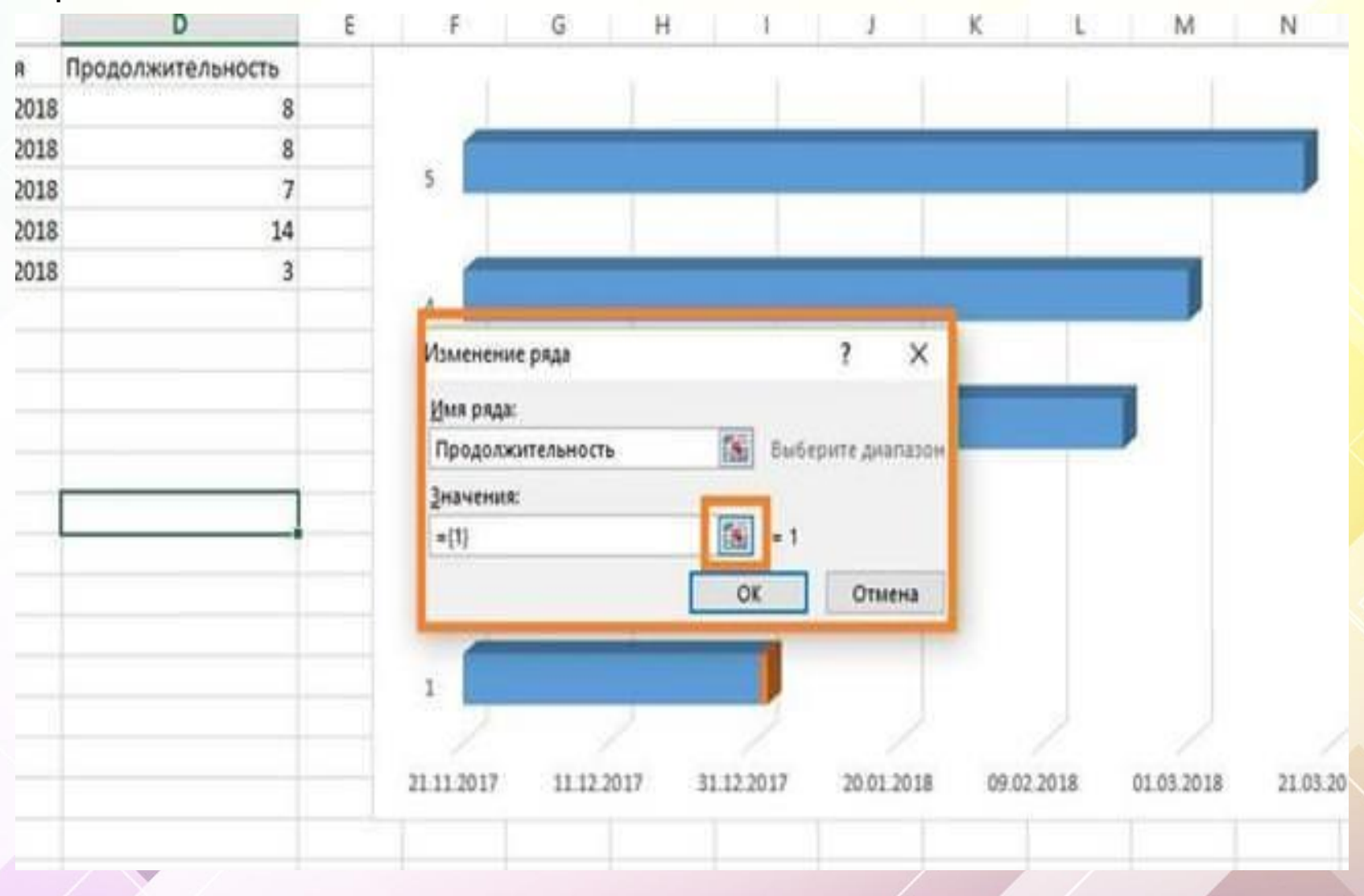

#### після цього клікаєм по іконці «**Значення**» і діалогове вікно зменшиться

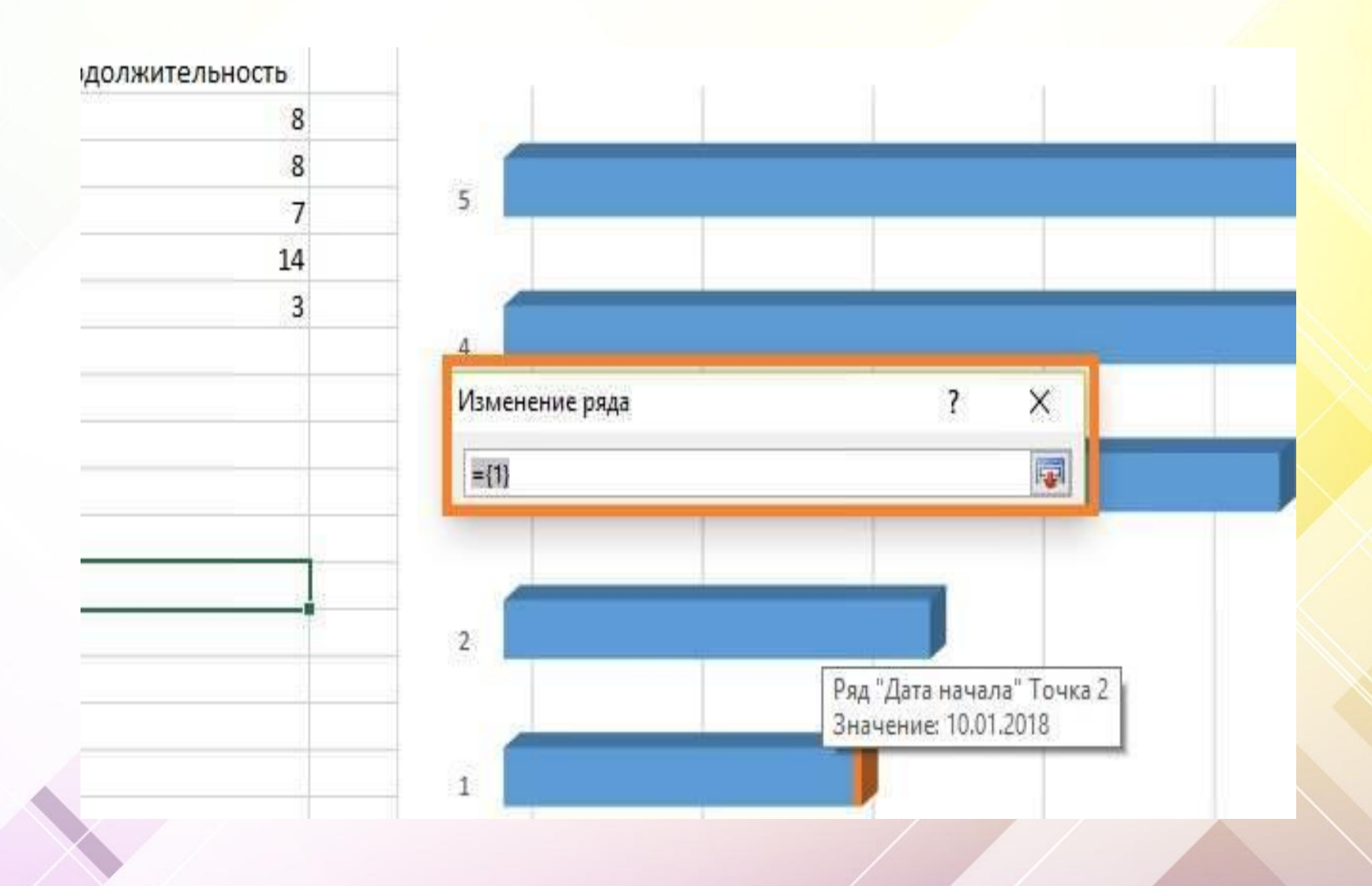

#### далі виділяємо потрібний стовпець, як показано на скріншоті

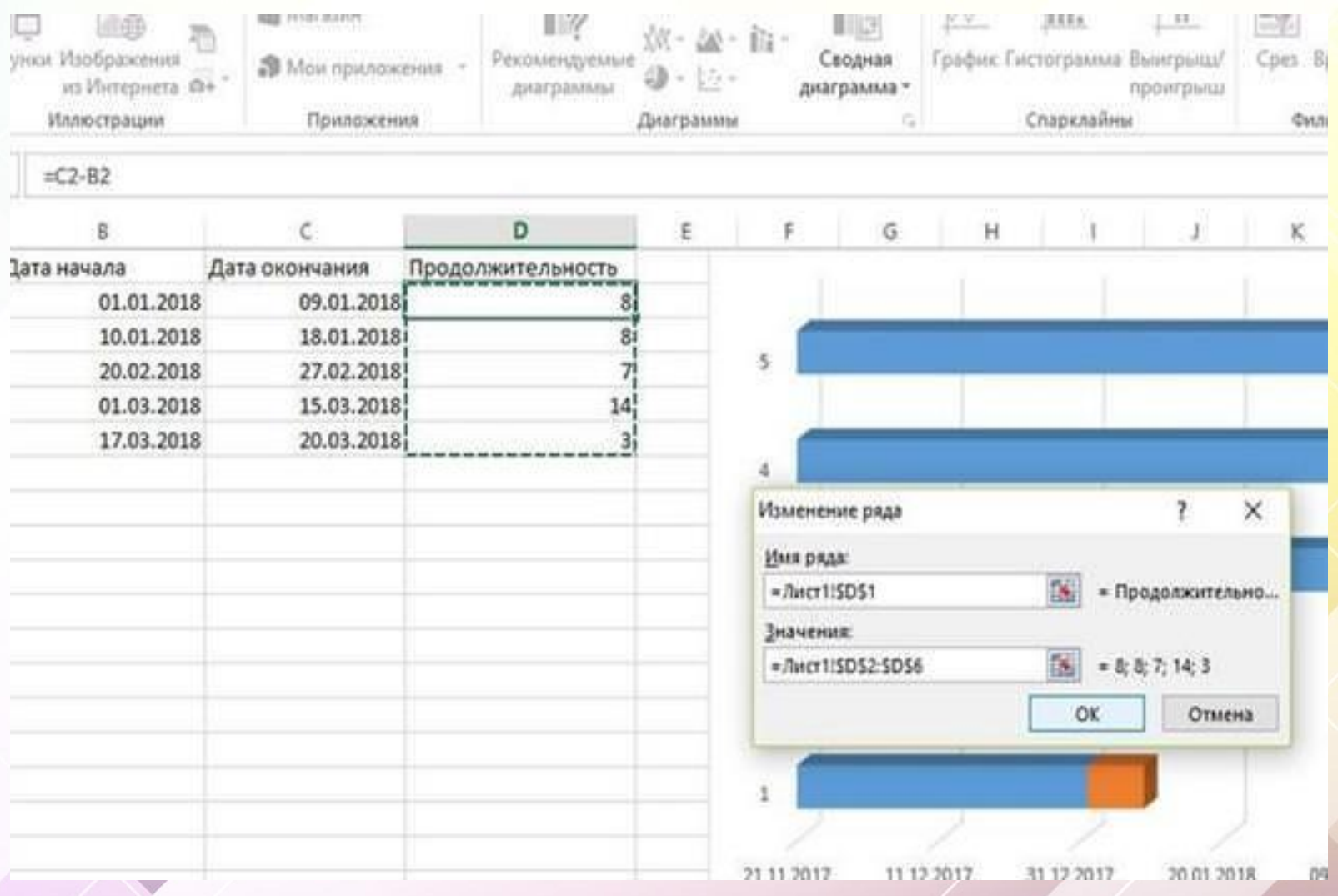

#### розкриваємо діалогове вікно і натискаємо «Ок»

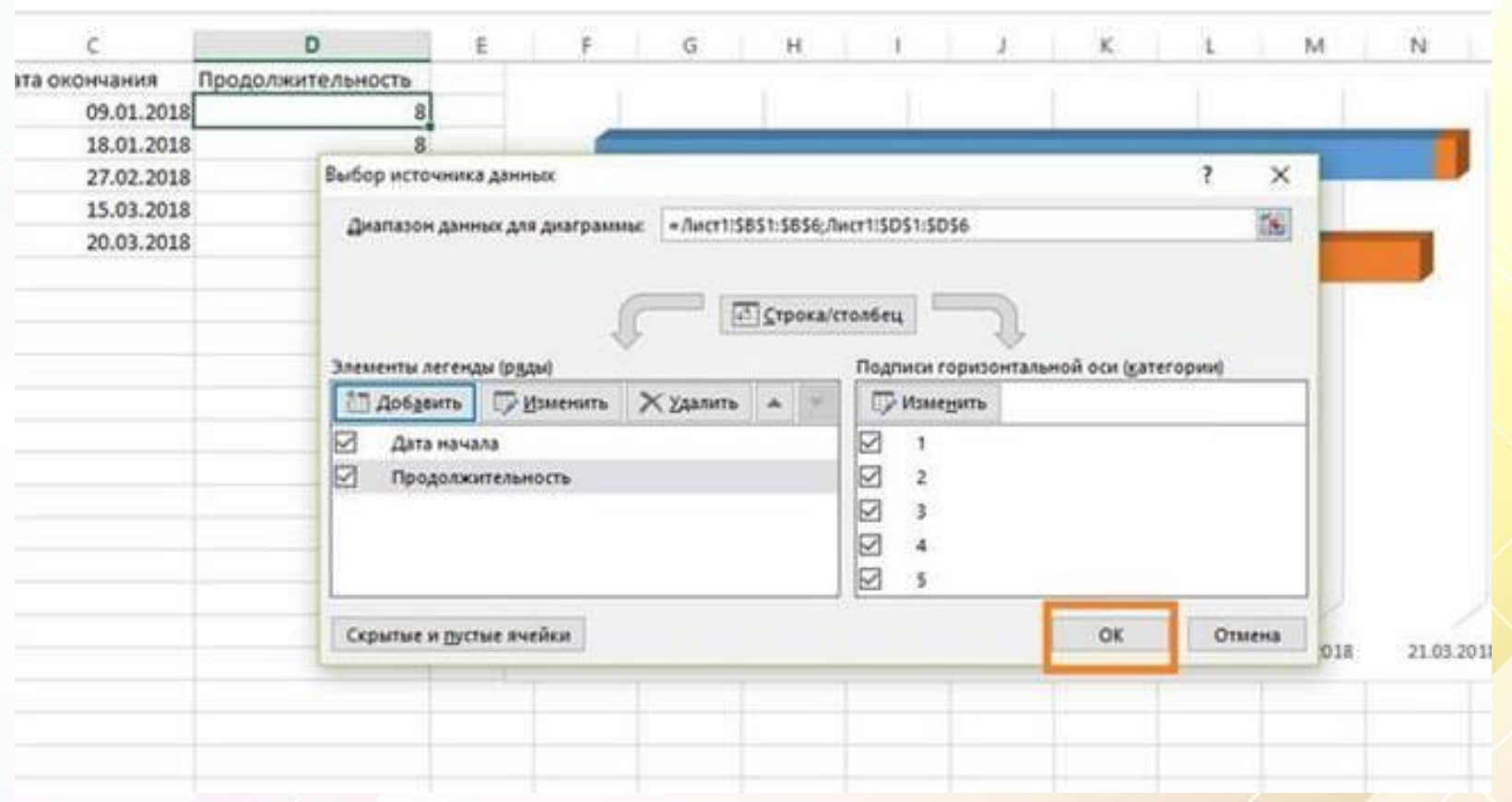

#### після виконаних дій графік набуде нового вигляду

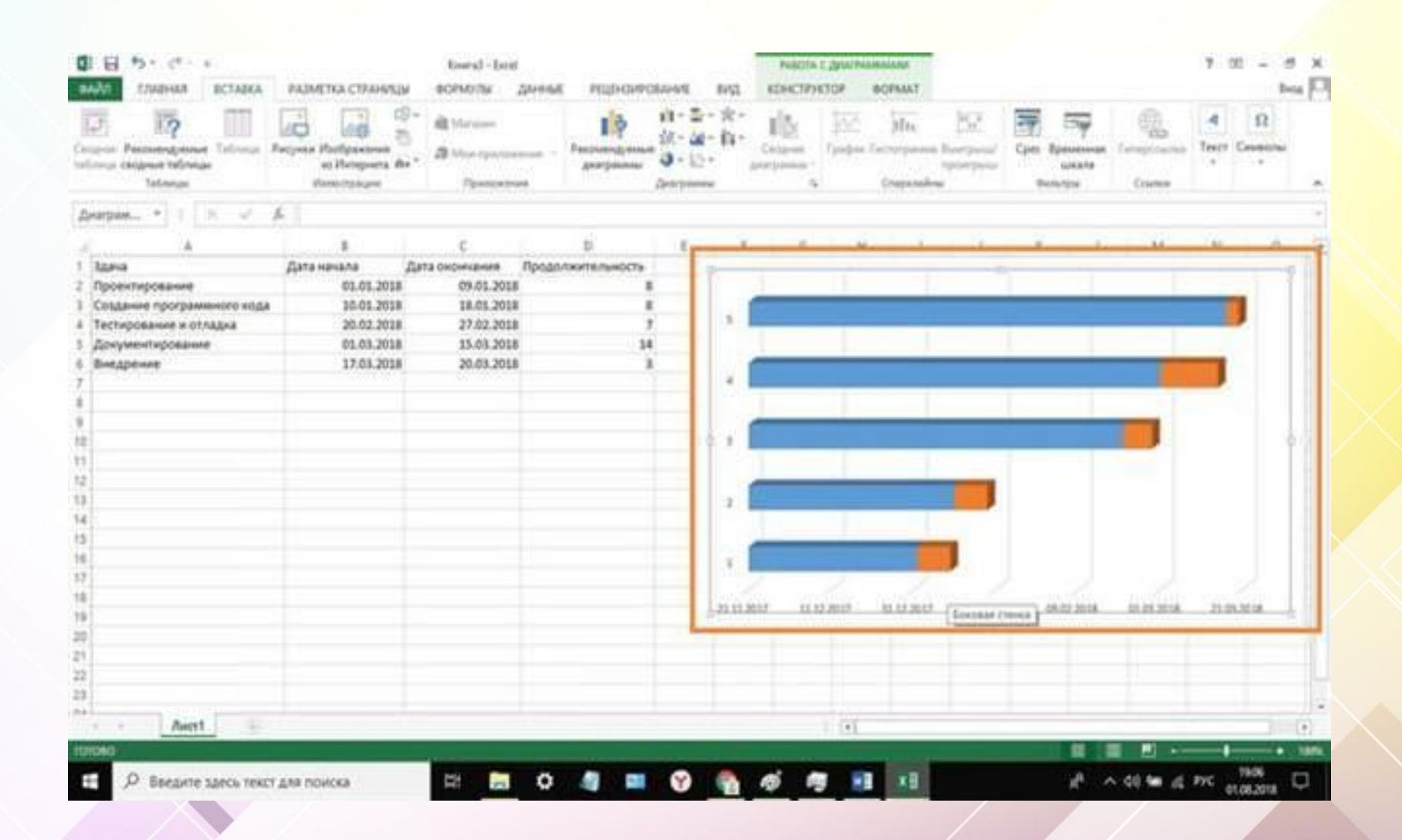

#### **Опис завдань**

Після того, як була додана інформація про тривалості, потрібно вказати список завдань:

клацаємо правою кнопкою миші по порожньому місцю графіка і в контекстному меню вибираємо «**Вибрати дані**»;

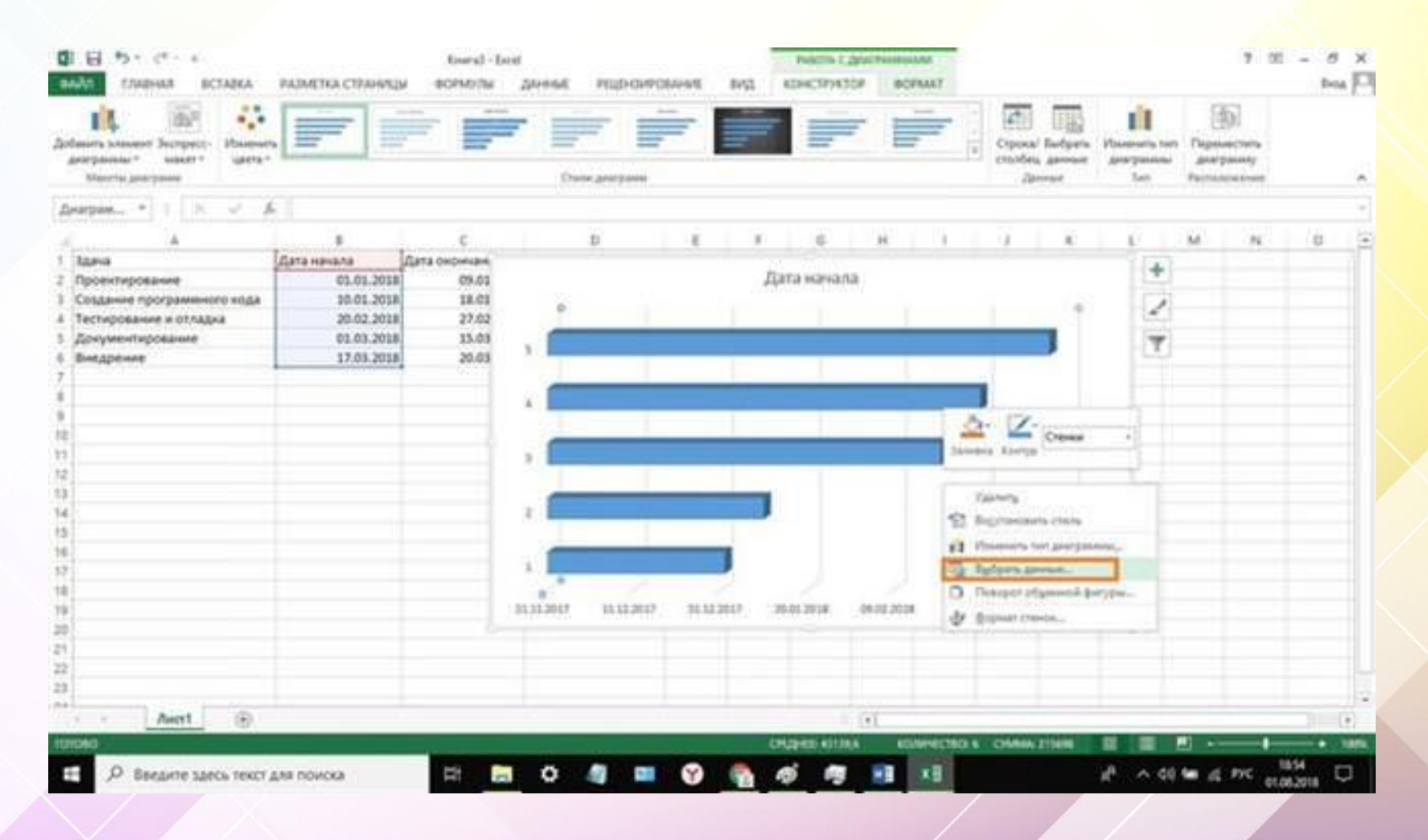

#### у вікні Вибір джерела даних» потрібно перейти до модулю «**Підписи і горизонтальні осі**» і клацнути по вкладці «Змінити»;

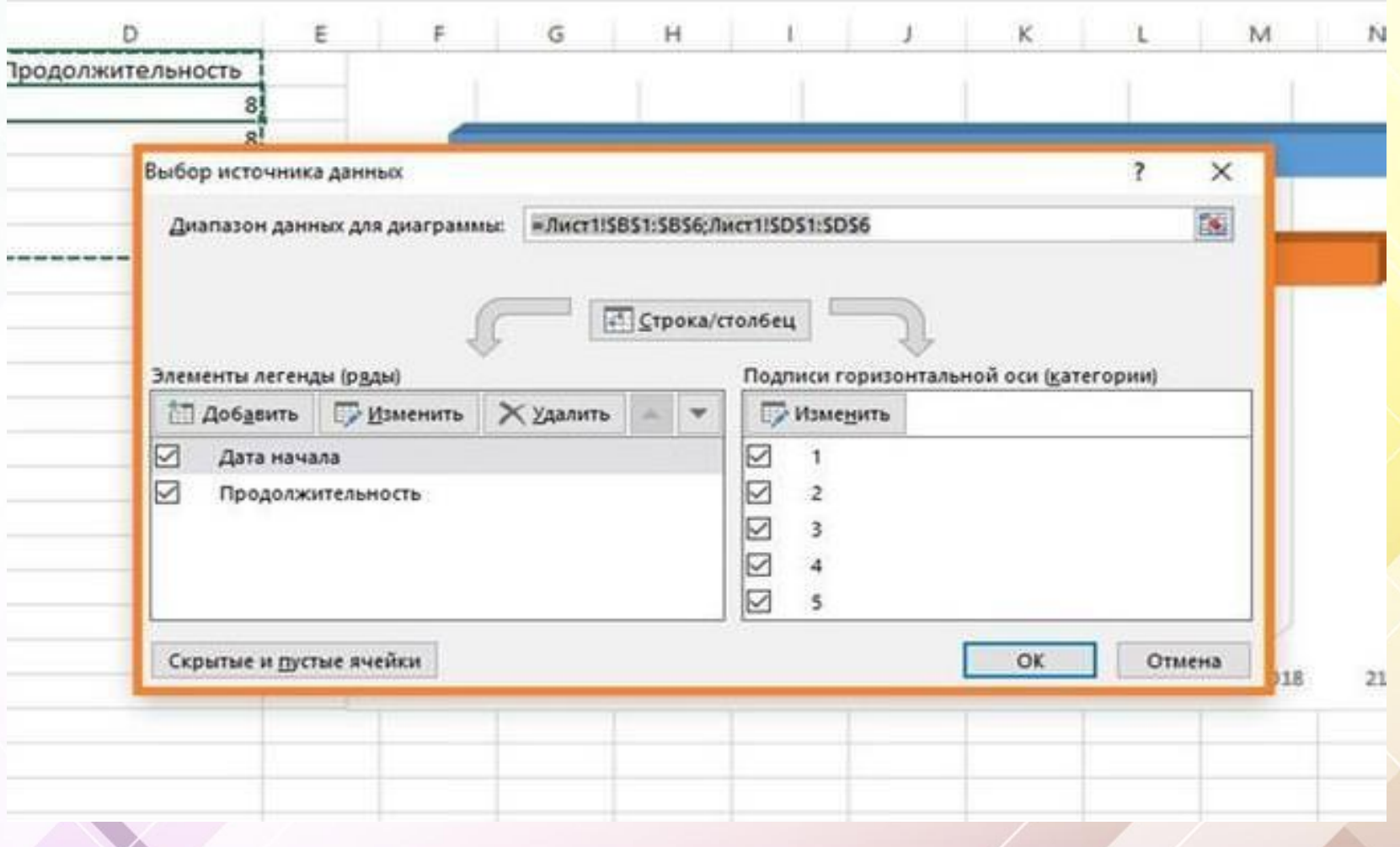

відкриється маленьке діалогове вікно «Підписи осі» і після цього виділяємо перший стовпець «Завдання», як було при додаванні тривалості;

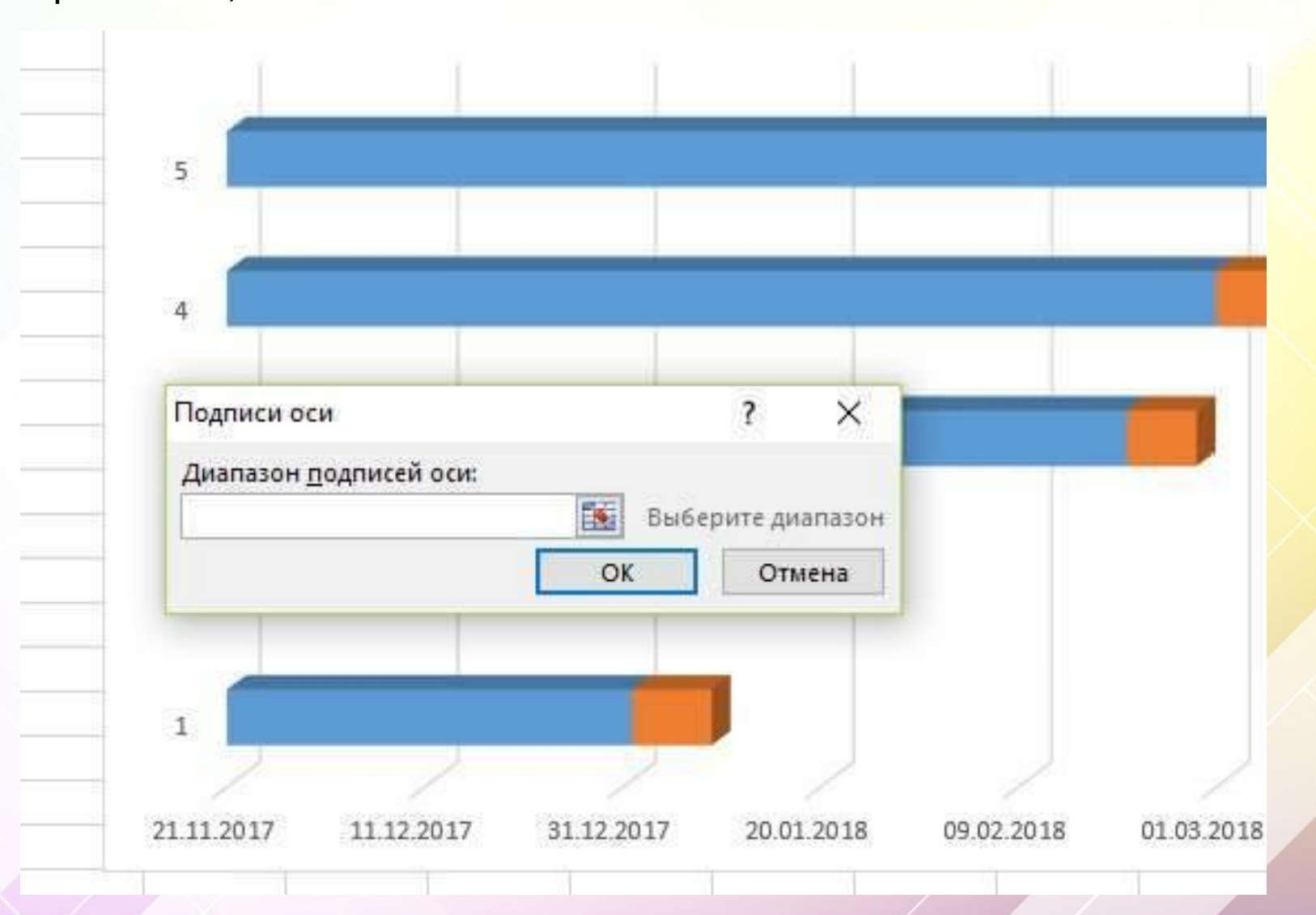

#### після цього натисніть «Ок» для застосування змін.

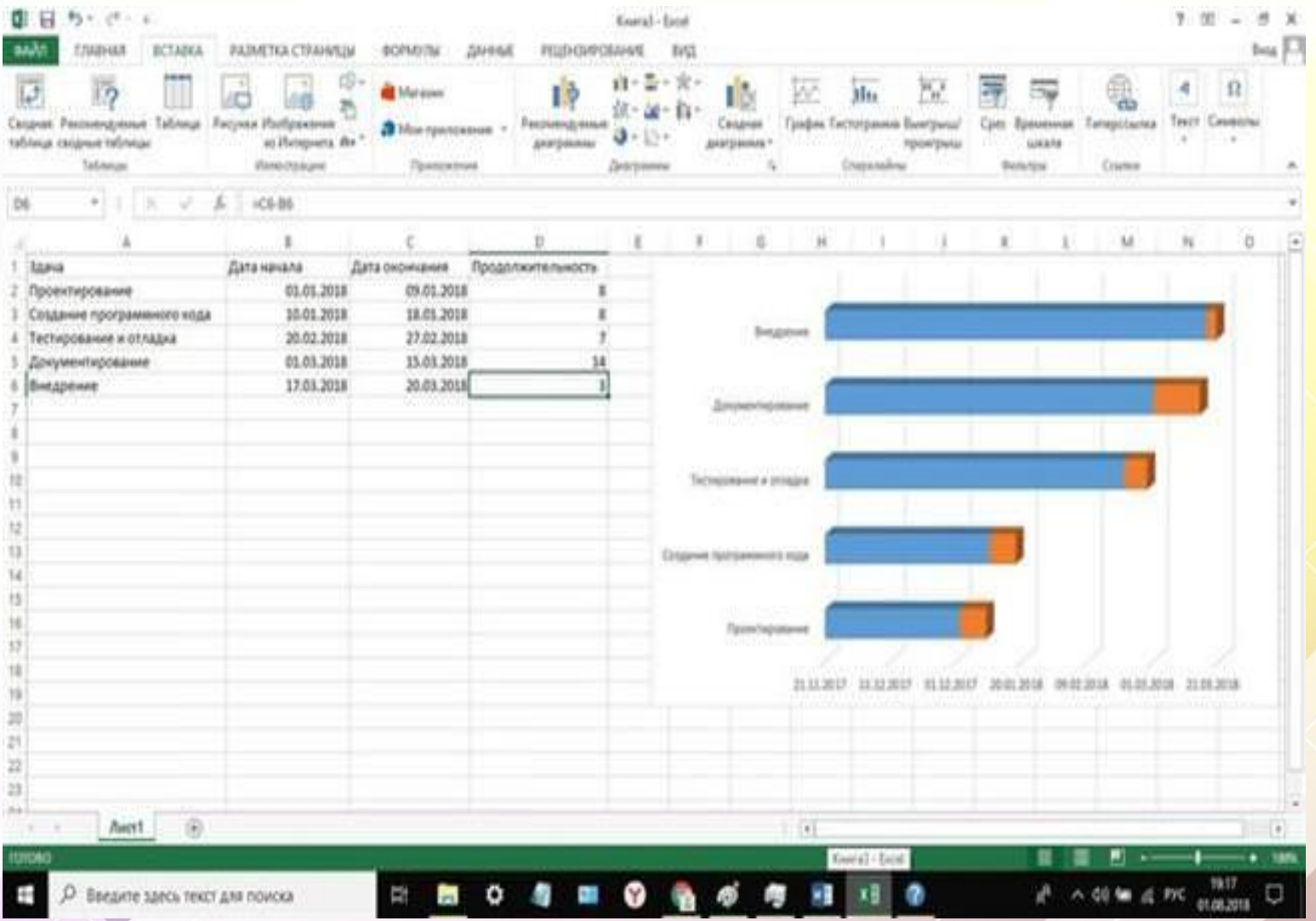

У висновку цього кроку необхідно **видалити легенду**, натискаємо «ПКМ» по порожньому місцю і вибираємо «Видалити». Основні моменти побудови графіка закінчені.

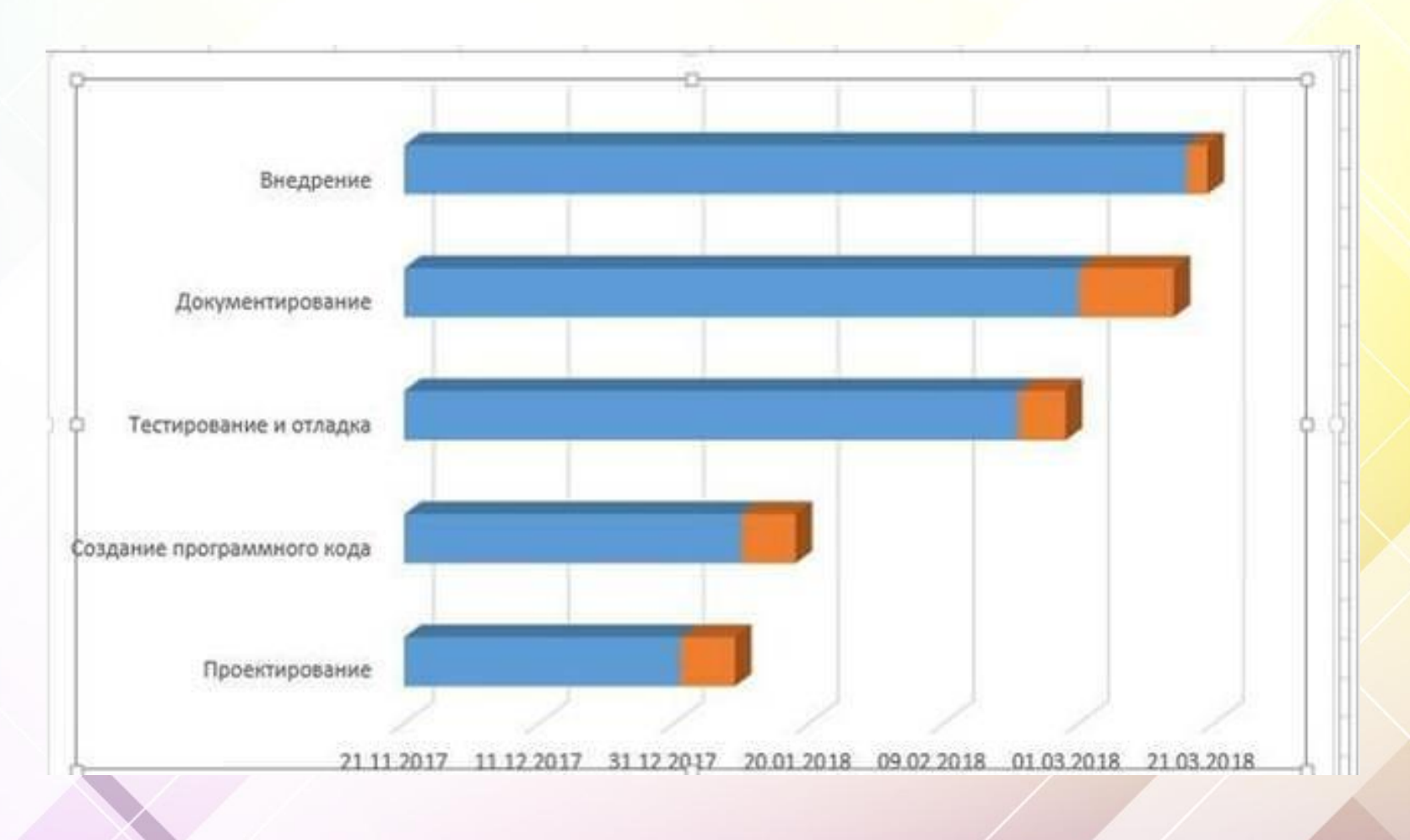

#### **Додаткове форматування**

Для того, щоб виконати перетворення, потрібно застосувати форматування. Завдання полягає в тому, щоб видалити сині ділянки ліній і залишити помаранчеві. Помаранчеві лінії є задачами в рамках створеного проекту.

Процес форматування виглядає наступним чином:

клікаємо по синьої частини лінії для їх виділення і тиснемо праву кнопку миші, щоб викликати контекстне меню;

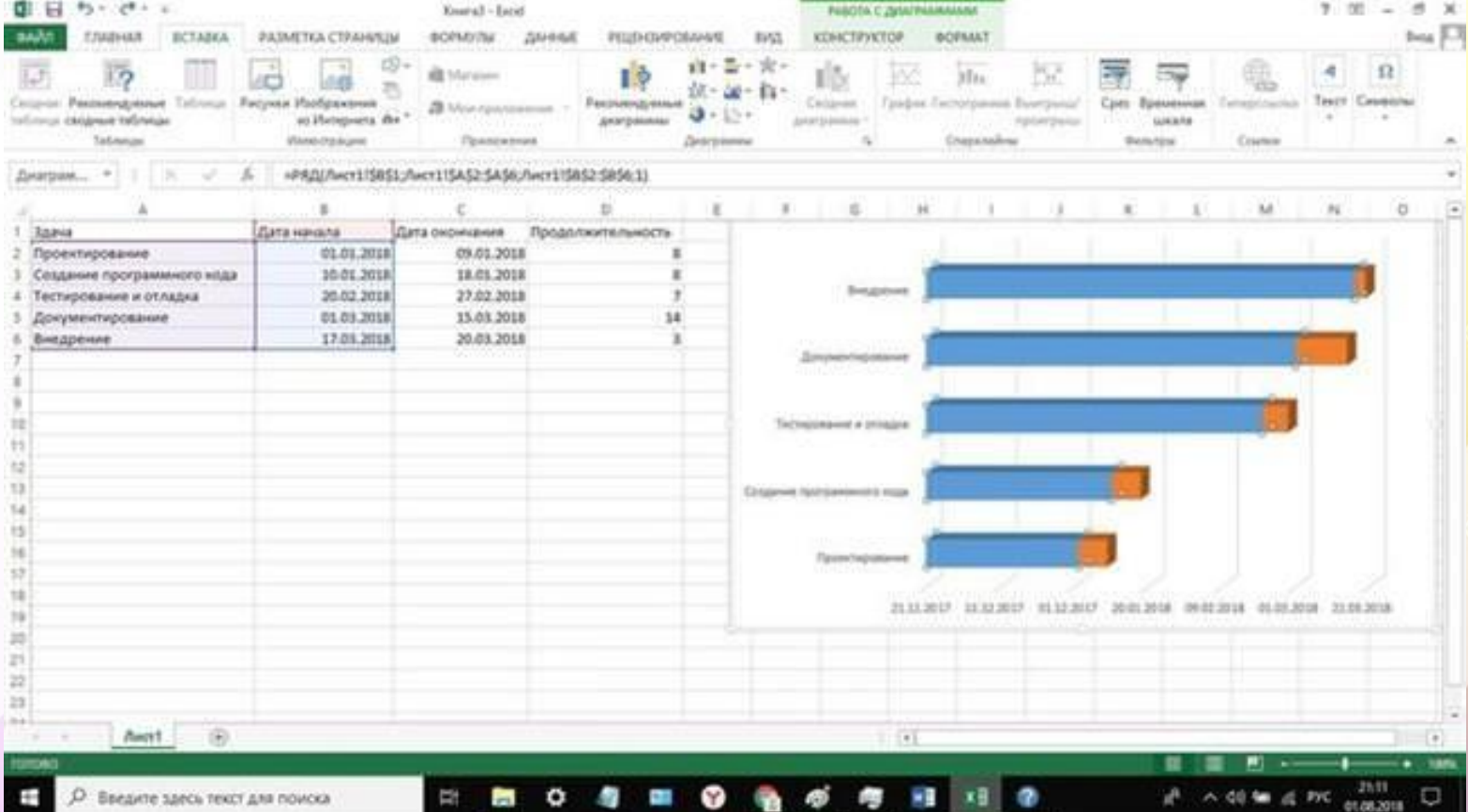

#### у списку вибираємо «**Формат ряду даних**»

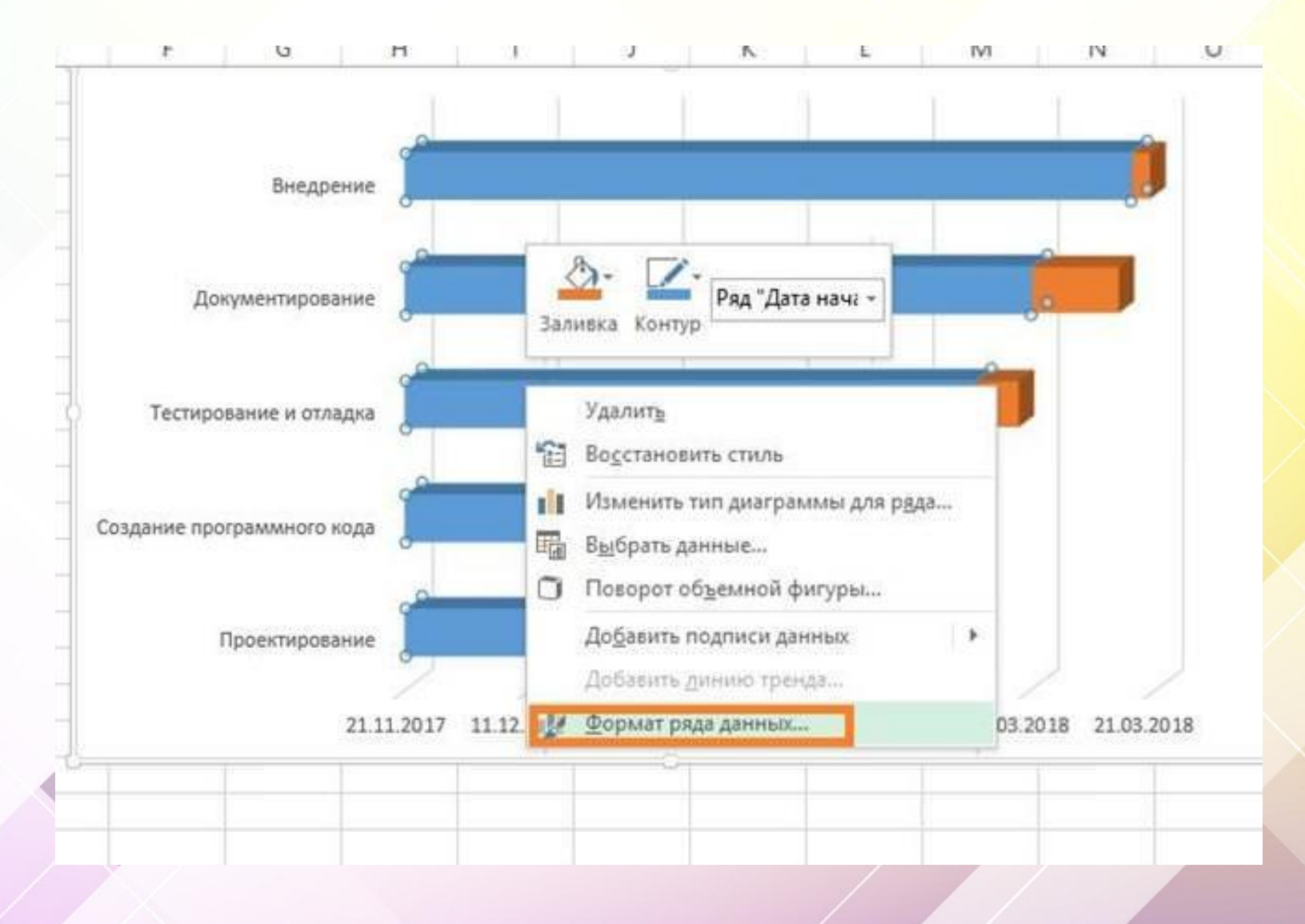

У вікні, що відкрилося, переходимо в модуль «Межі» і вибираємо «Немає ліній». В розділі «Заливка» ставимо позначку в чекбоксі «Немає заливки»;

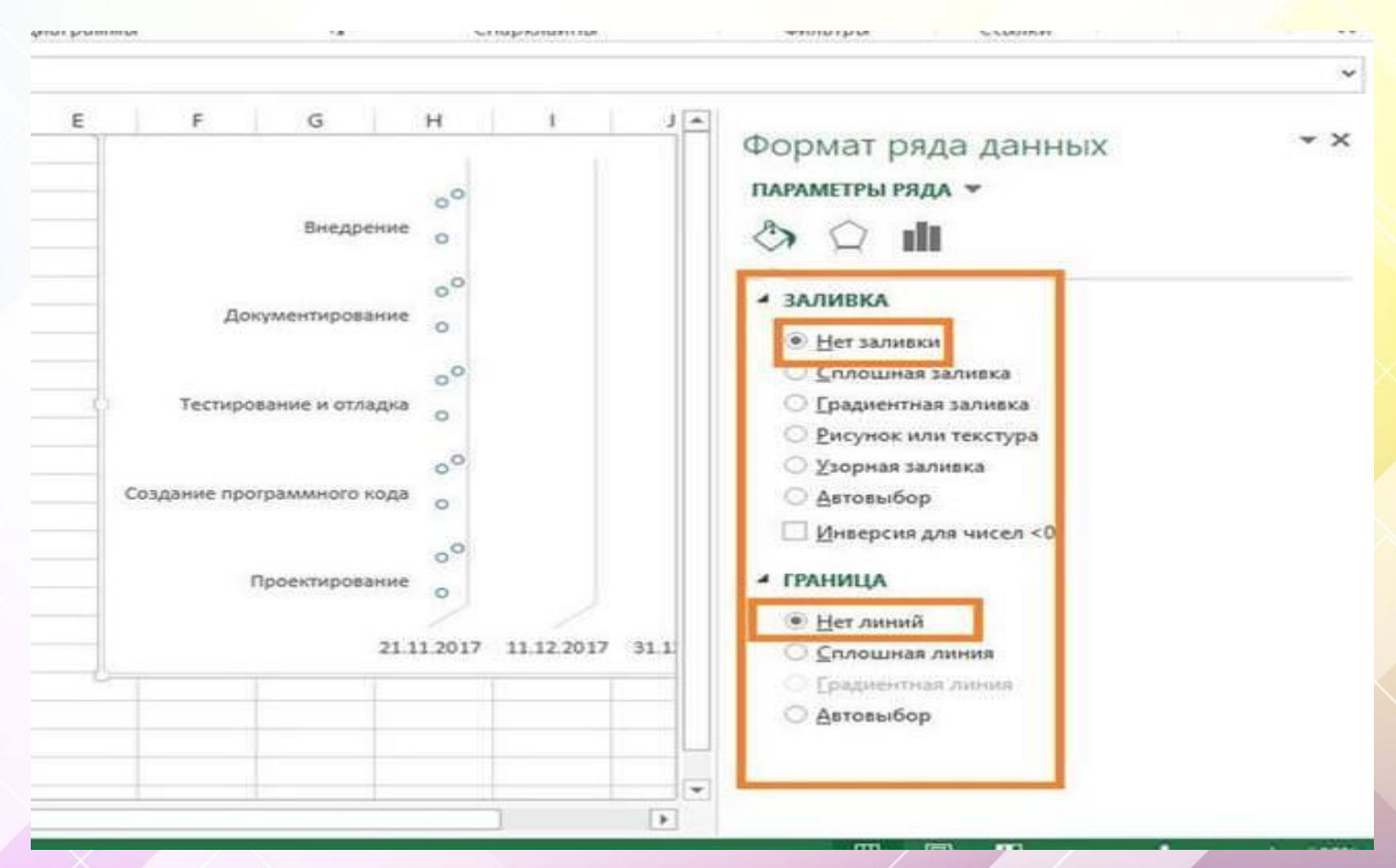

далі потрібно розташувати елементи в правильному порядку. Переходимо в розділ «**Формат осі**», в модулі «Параметри осі» відзначаємо чекбокс «Зворотний порядок категорій».

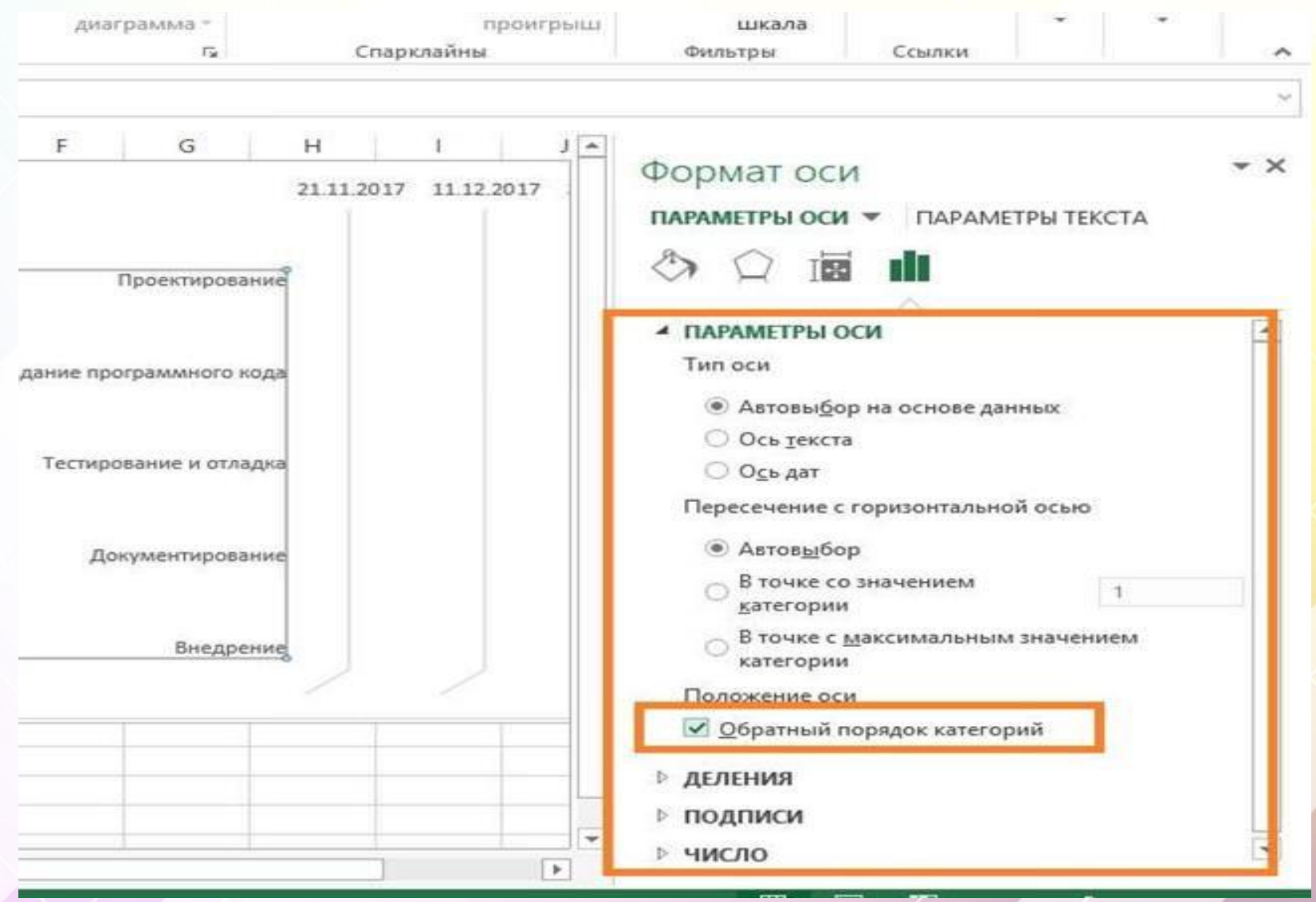

Після цього діаграма Ганта придбає правильне розташування елементів, і лінія осі переміститися в верхню частину.

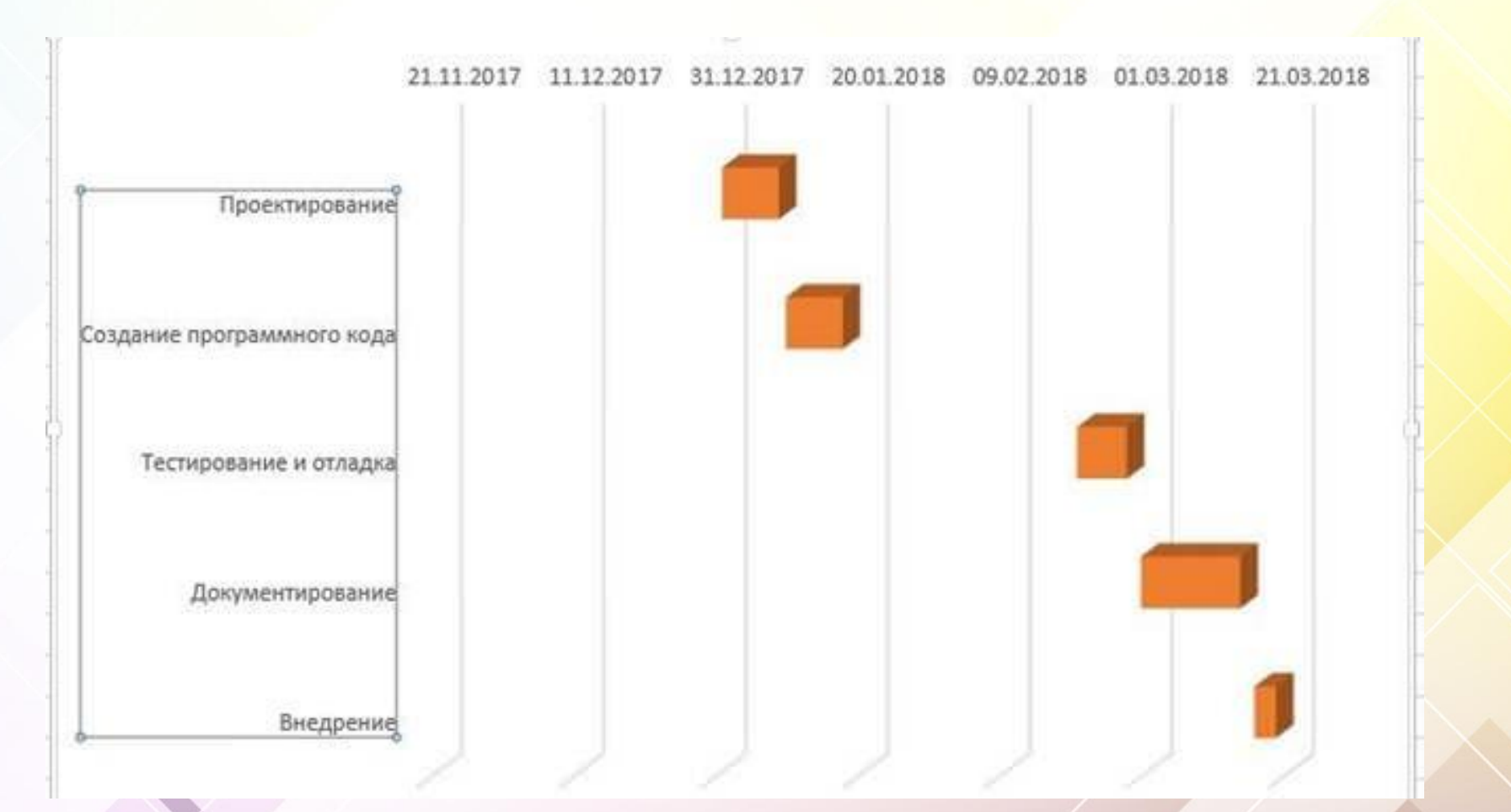

Далі потрібно виконати додаткове форматування, щоб поліпшити її зовнішній вигляд. Необхідно перемістити жовті блоки максимально близько до вертикальної осі:

переходимо до стовпця «Дата початку» та вибираємо перше значення. Клацаємо правою кнопкою миші відкриваємо «**Формат ячеек**».

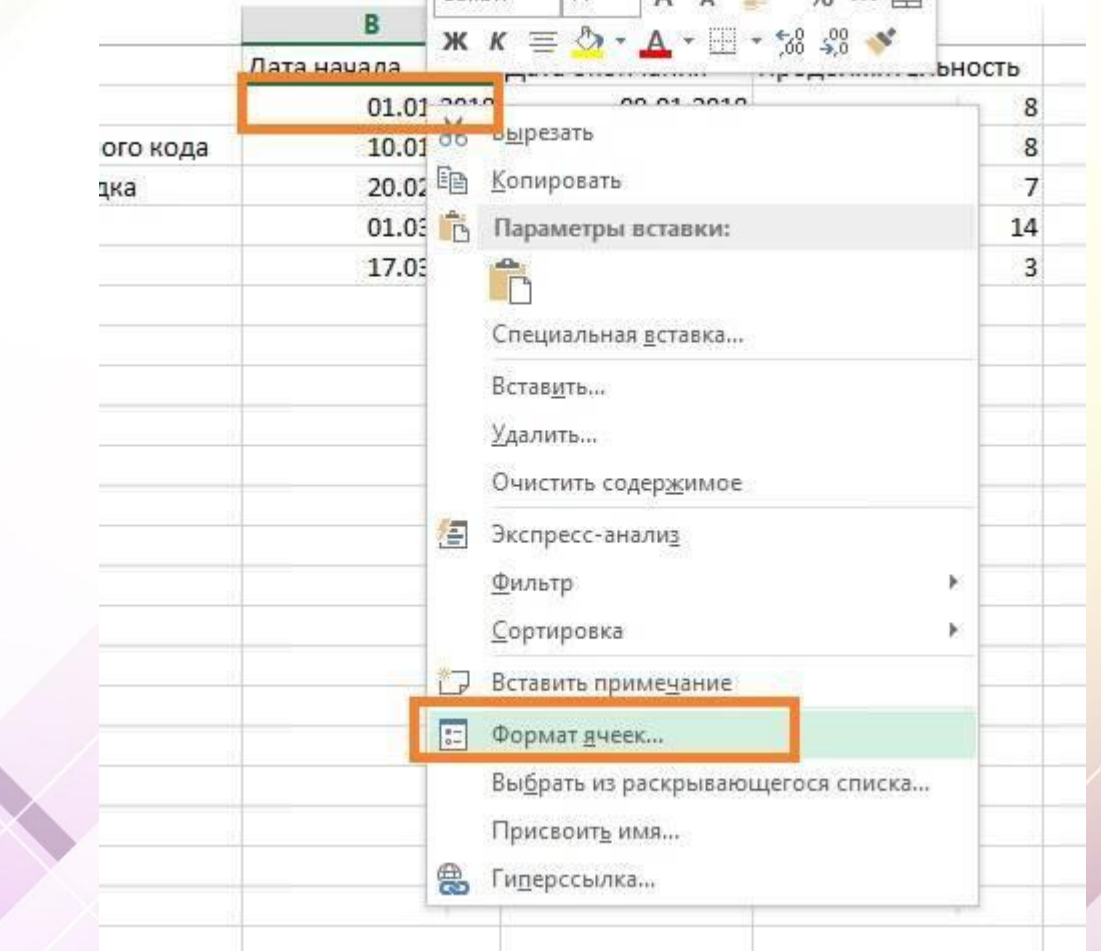

#### У модулі «**Числовий формат**» вказуємо «Загальний». У рядку «Зразок» буде представлений числовий параметр зазначеної дати, запам'ятовуємо його;

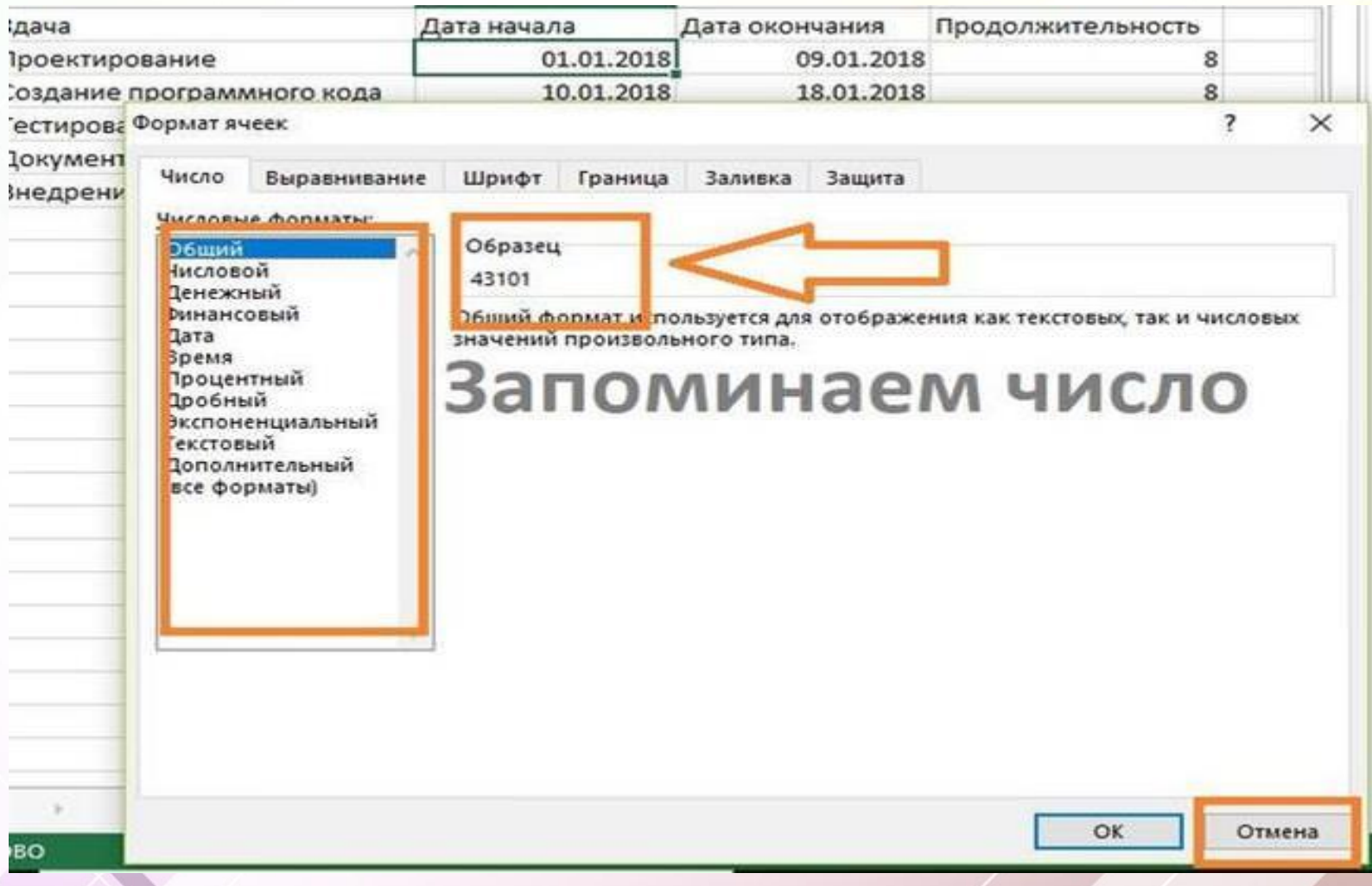

#### закриваємо вікно, клікнувши «**Скасувати**». Клацаємо «ПКМ» по даті, відображеної у верхній частині графіка, в контекстному меню вибираємо «Формат осі»;

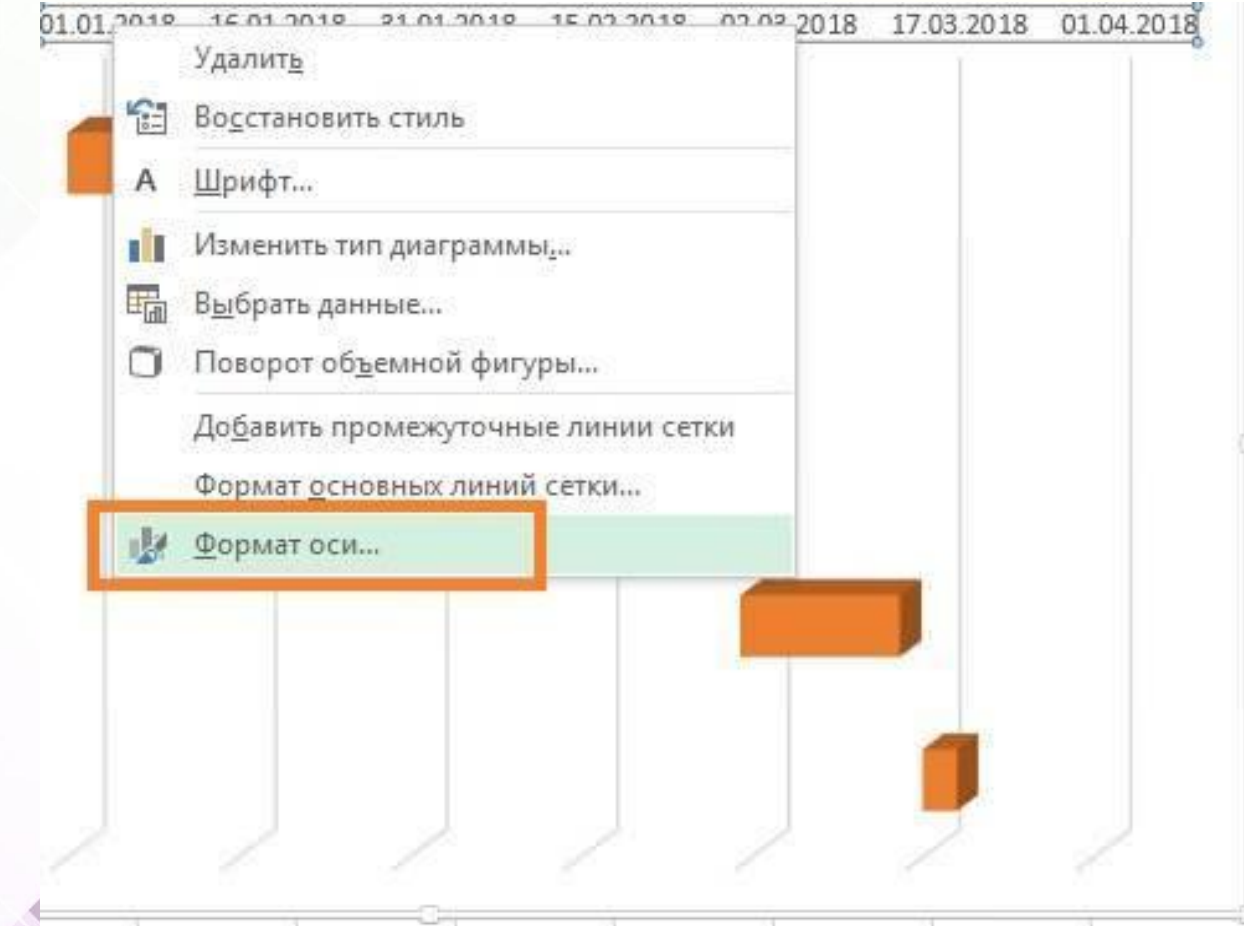

у діалоговому вікні налаштовуємо наступні параметри: «Основні ділення», «Проміжні ділення». У рядку «Мінімум» вводимо значення, яке було отримано в результаті зміни числового формату. В нашому випадку були встановлені наступні значення, налаштування можна виставляти на свій розсуд:

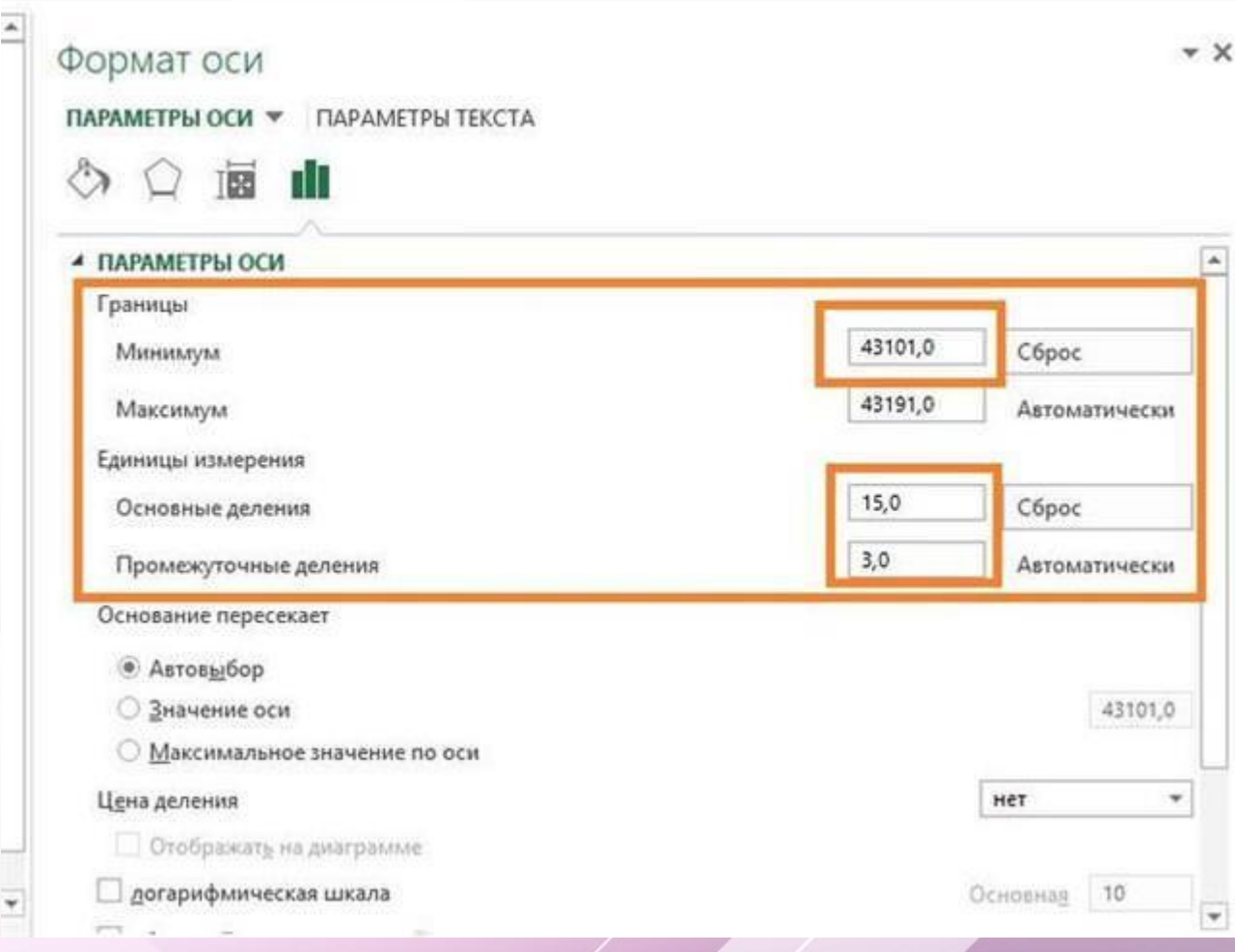

#### Далі **поміняємо розташування блоків**: для початку виділимо блоки з допомогою ПКМ

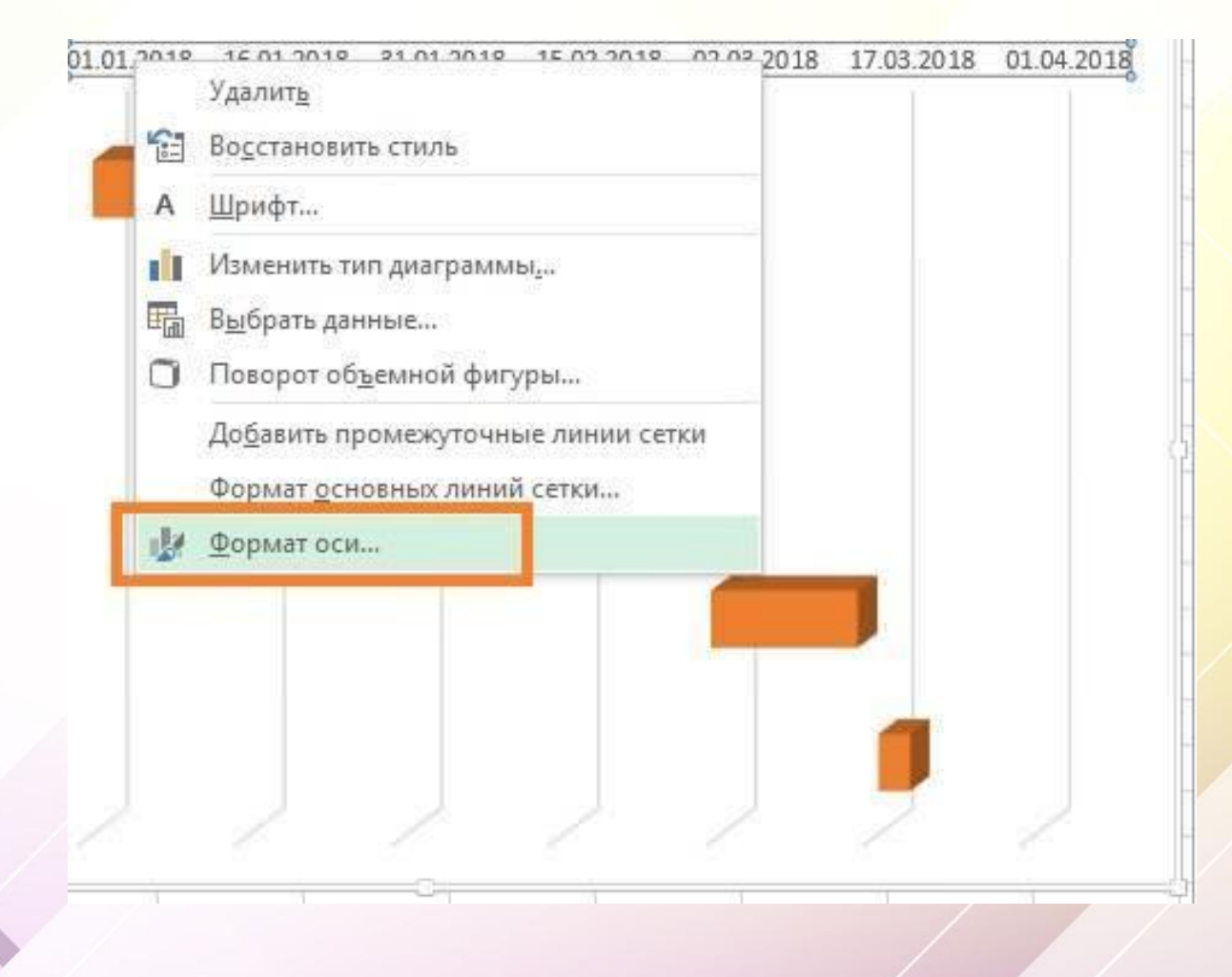

у контекстному меню вибираємо «Формат ряду даних» і пересуваємо повзунок «**Фронтальний зазор**» до 100%, в свою чергу, для «Бічний зазор» виставляємо 0%

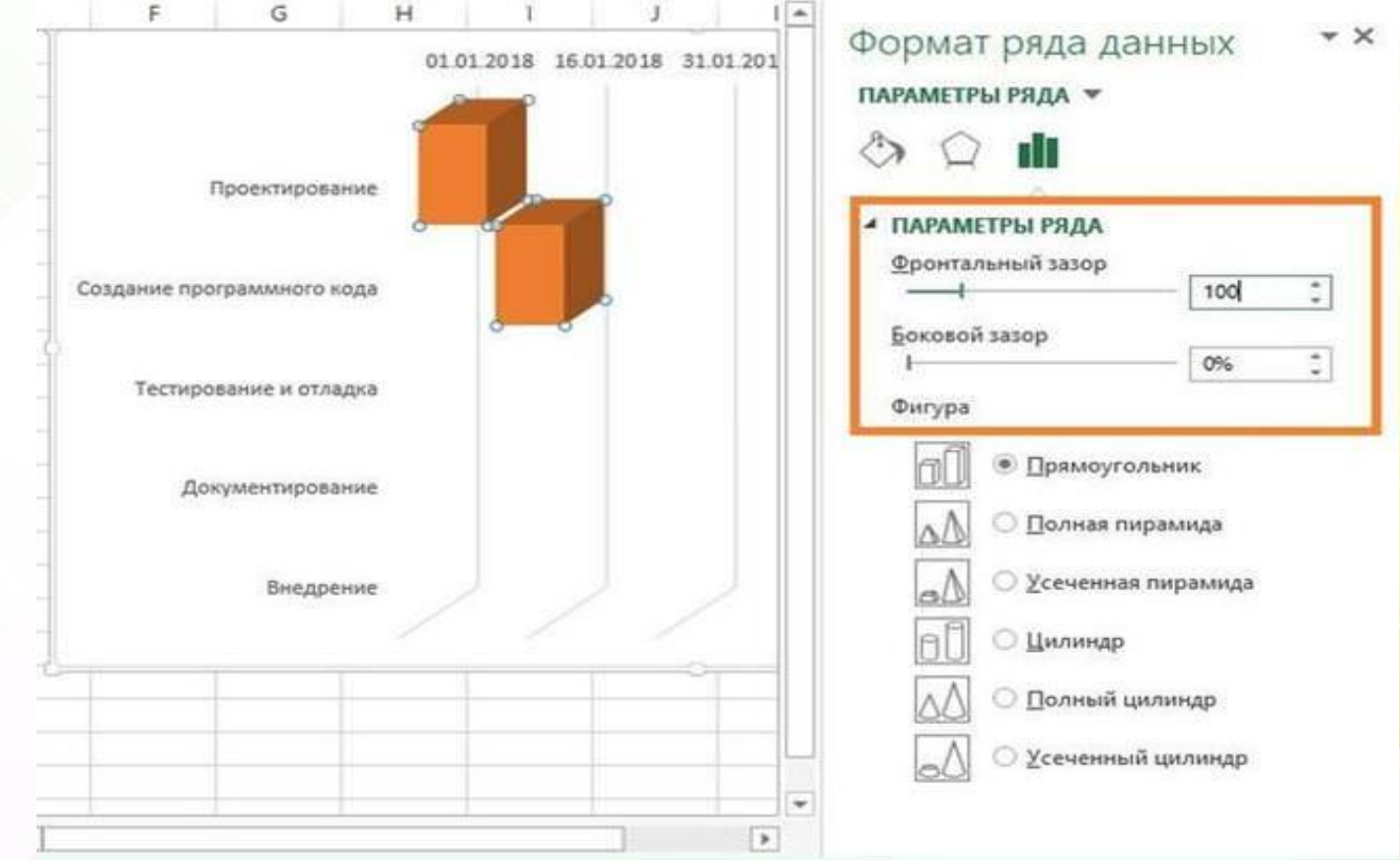

Гістограма є динамічною і до неї можна вносити корективи, які будуть відображатися на лініях графіка.

#### **Завершення форматування — декілька порад**

Що можна порадити:

для кращої візуалізації, рекомендується використовувати **різні ефекти**. 3D ефекти застосовуємо так: клацаємо «ПКМ», відкриваємо «Формат ряду даних» і в діалоговому вікні в блоці «Фігура» можна задати вид для ліній;

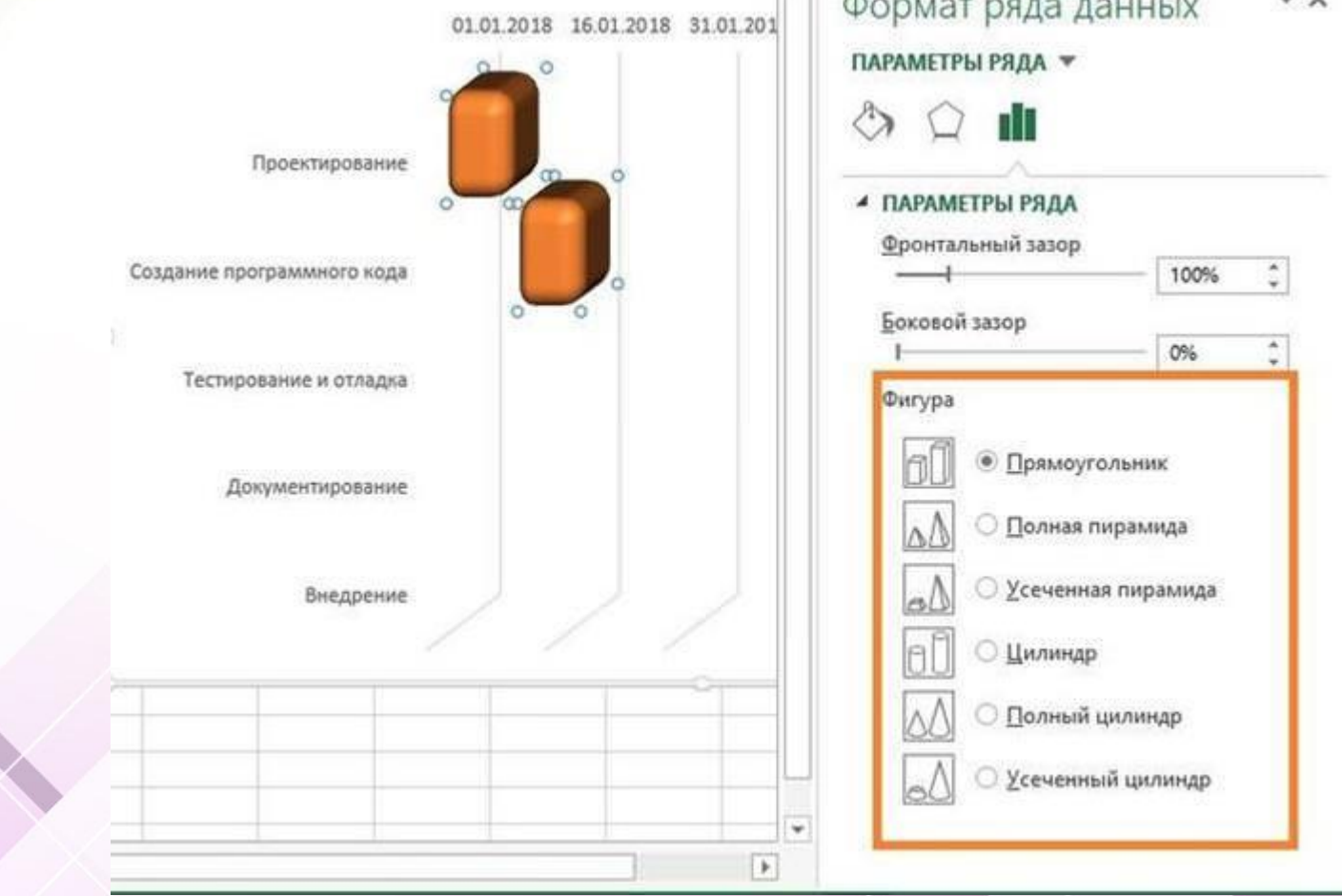

в цьому ж вікні перейшовши в пункт «Ефекти» можна вибрати наступні опції: «Тінь», «Підсвічування», «Згладжування» і «Формат об'ємної фігури».

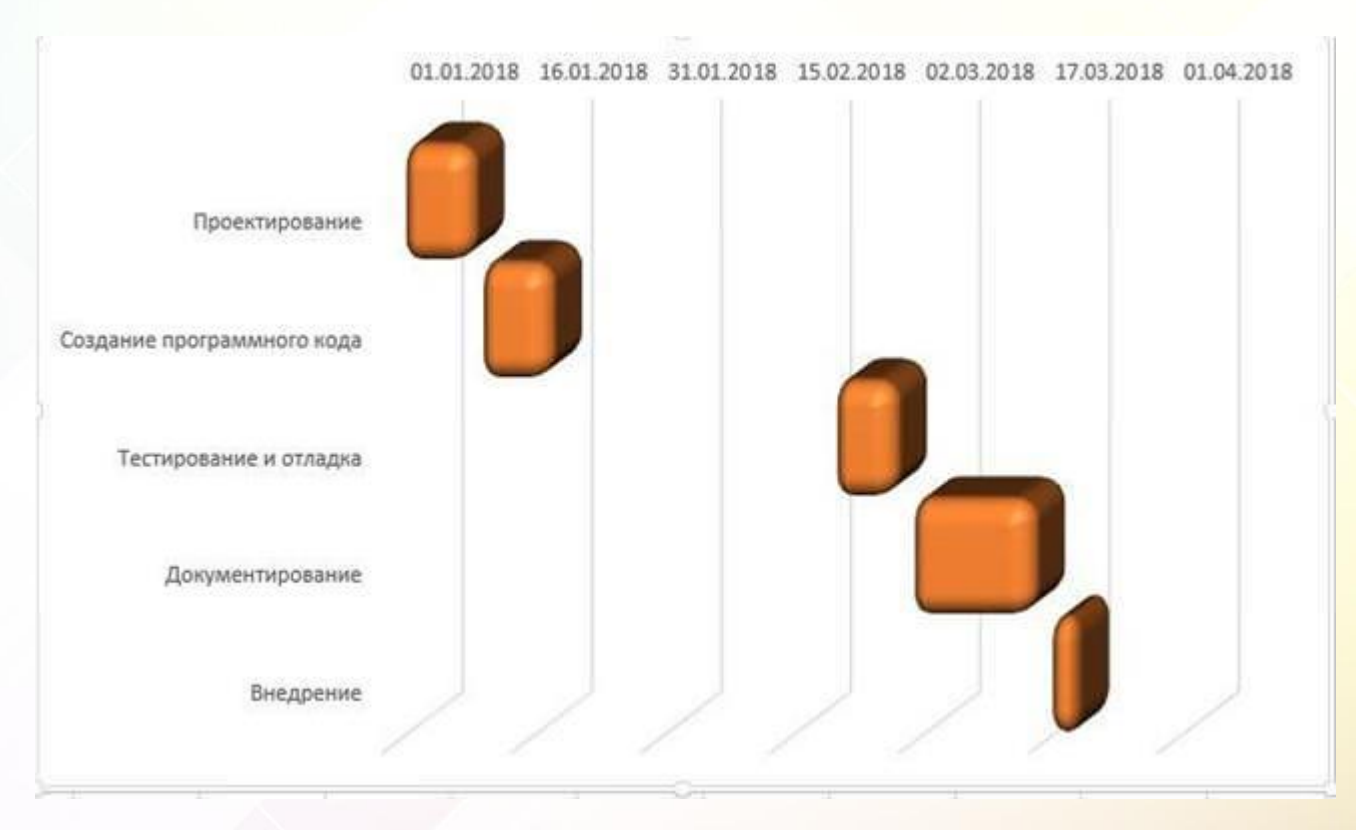

Якщо вибраний стиль повністю влаштовує, його можна **зберегти в якості шаблону** для майбутніх проектів: «Файл», «Зберегти як», у списку вибирати «Шаблон Excel».

### Завдання

#### Варіант

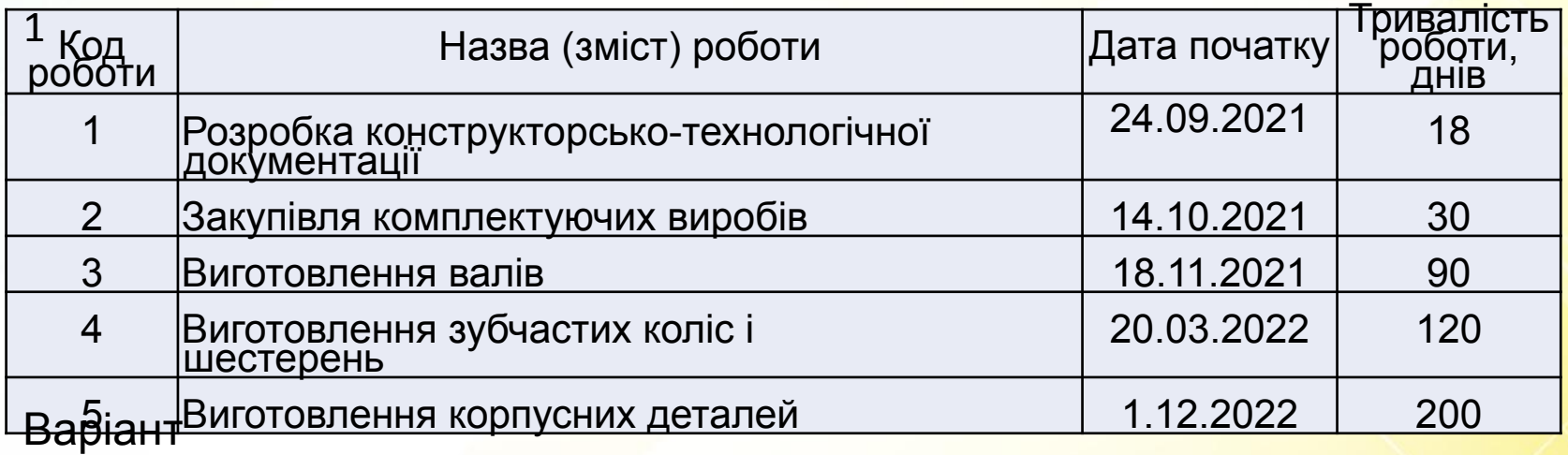

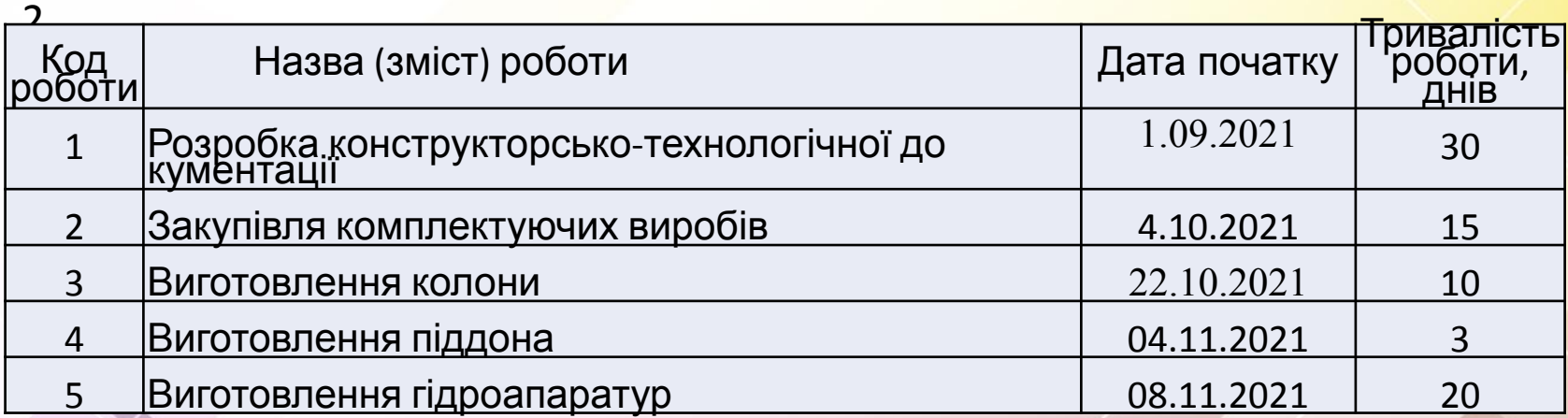

#### Варіант

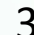

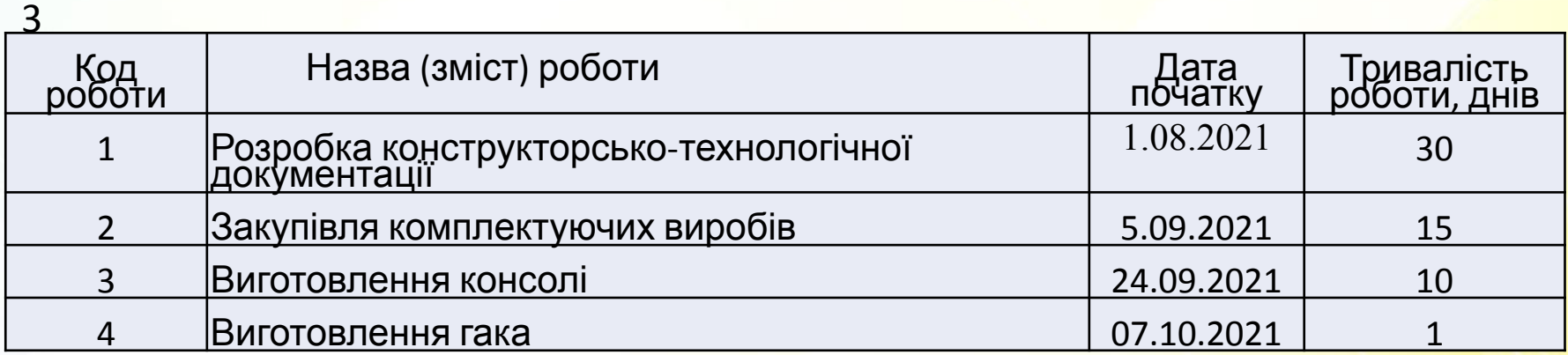